# **Gestió de convenis Manual d'administradors d'àmbit de gestió de convenis**

# **CONTINGUTS**

# **I. INTRODUCCIÓ**

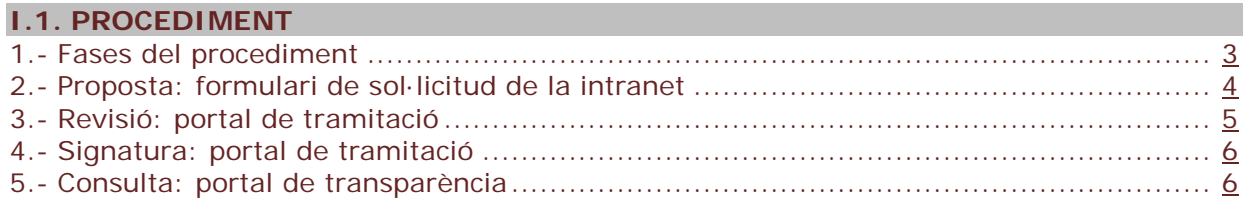

# **II. FORMULARI DE SOL·LICITUD**

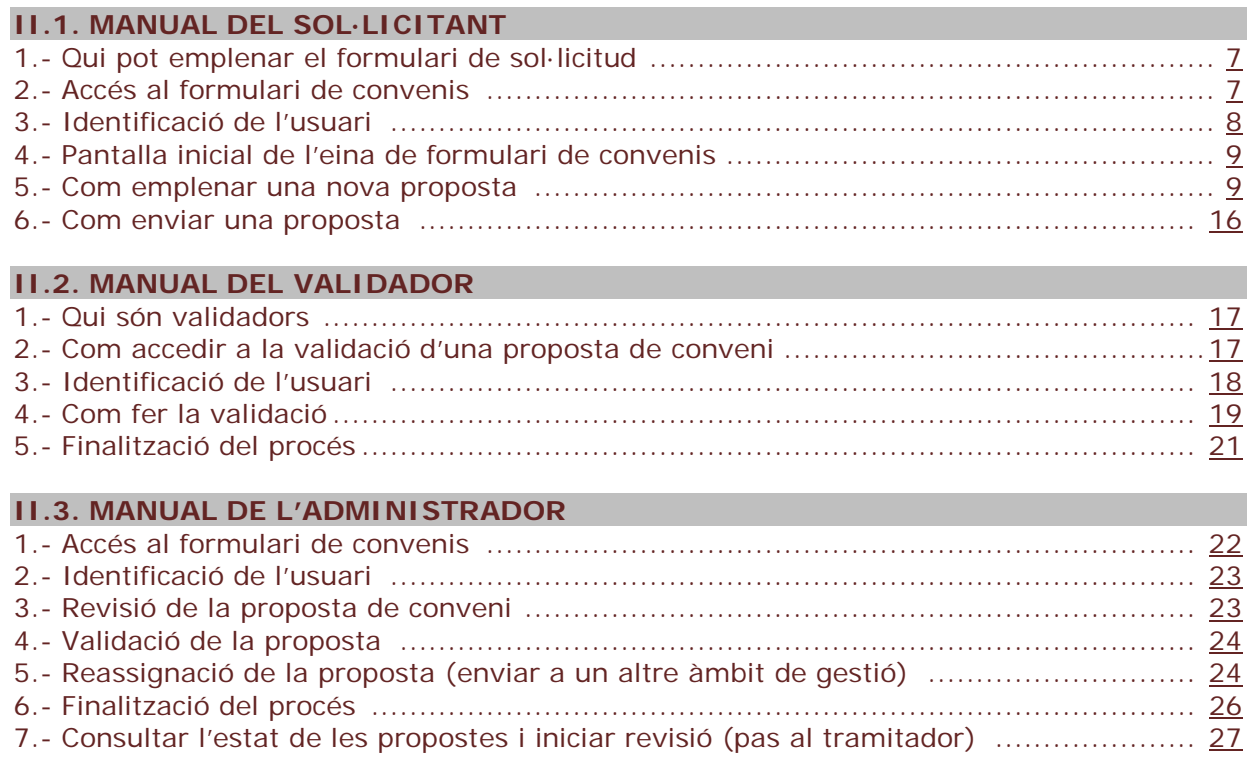

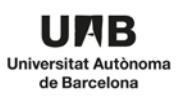

# **III. PLATAFORMA DE TRAMITACIÓ**

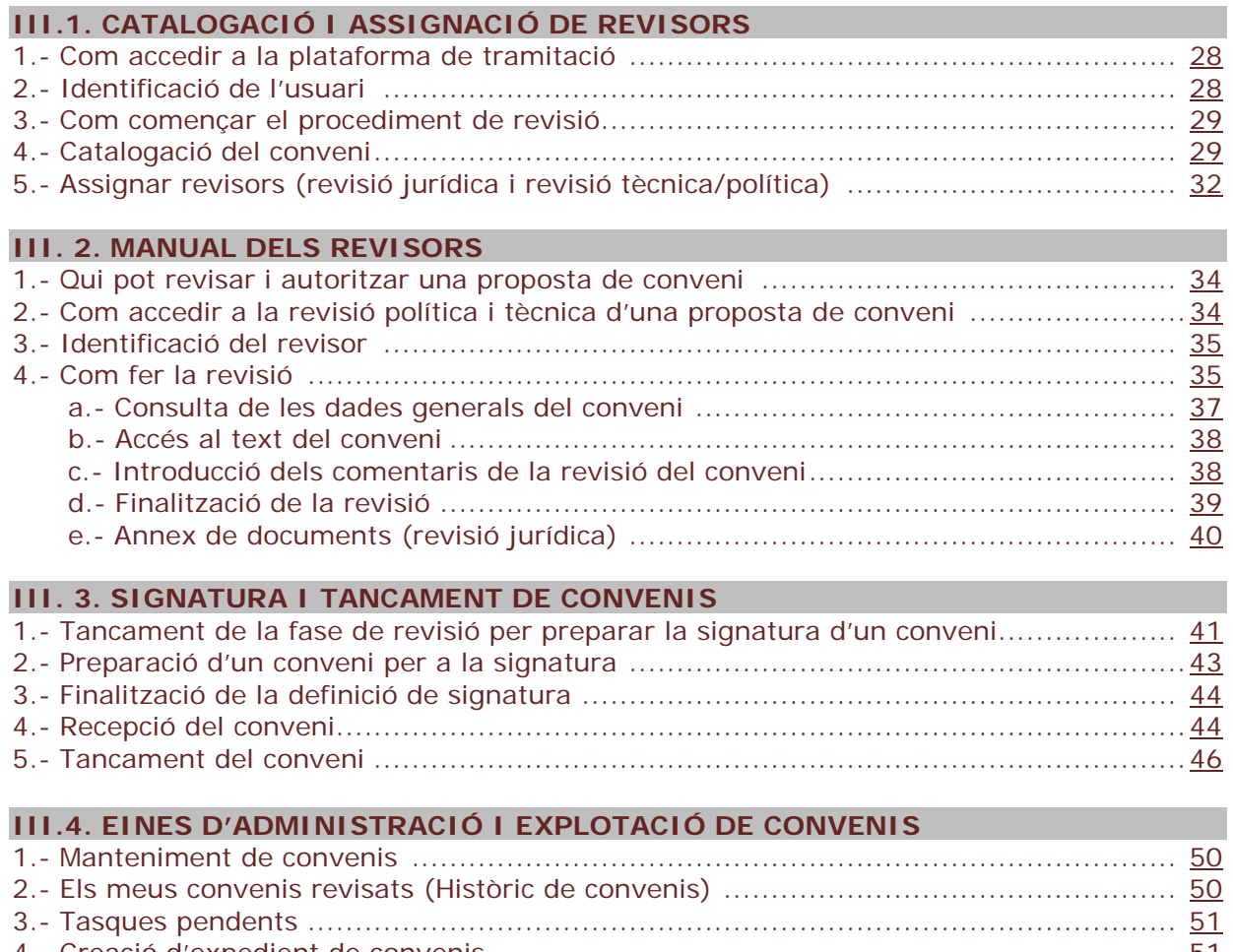

4.- Creació d'expedient de convenis......................................................................... [51](#page-53-1) 5.- Consulta BOUAB .............................................................................................. [52](#page-54-0)

# **IV. CONSULTA DEL PORTAL DE TRANSPARÈNCIA**

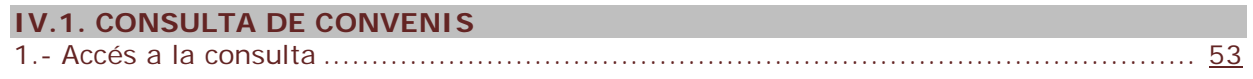

# **INFORMACIÓ DE CONVENIS UAB**

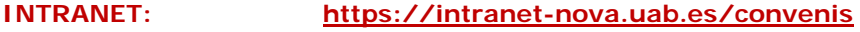

**SEU ELECTRÒNICA: <https://seuelectronica.uab.cat/convenis>**

#### **GESTIÓ DE CONVENIS MANUAL D'ADMINISTRADORS D'AMBIT DE GESTIÓ** Pàgina 3

# **I. INTRODUCCIÓ**

# **I.1. PROCEDIMENT**

- 1.- Fases del procediment
- 2.- Proposta: formulari de sol·licitud de la intranet
- 3.- Revisió: portal de tramitació
- 4.- Signatura i tancament: portal de tramitació
- 5.- Consulta: portal de transparència

# <span id="page-2-0"></span>**1.- Fases del procediment**

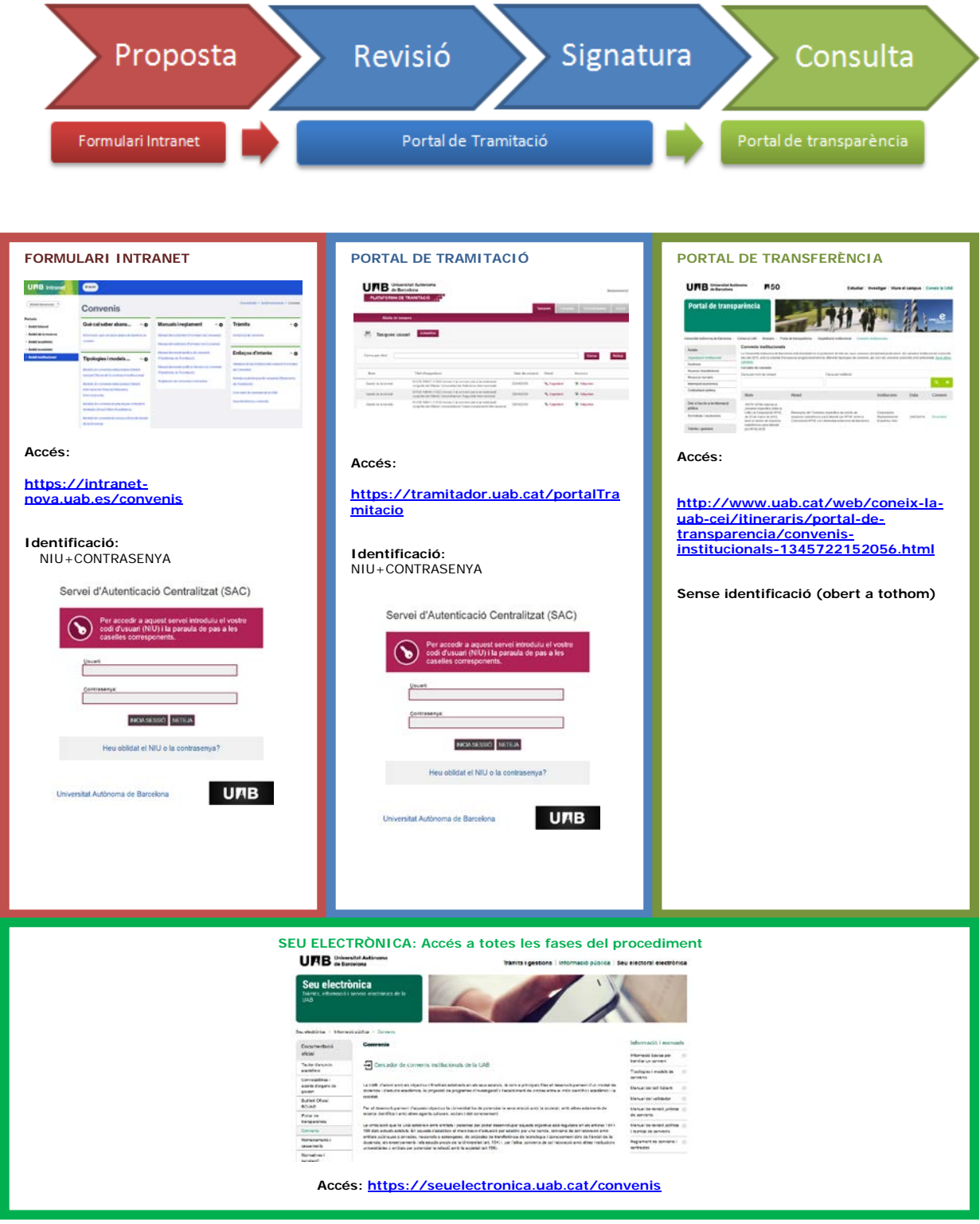

# <span id="page-3-0"></span>**2.- Proposta: formulari de sol·licitud de la intranet**

**Accés:<https://intranet-nova.uab.es/convenis> Identificació:** NIU+CONTRASENYA

#### **Figures que intervenen en la proposta de conveni:**

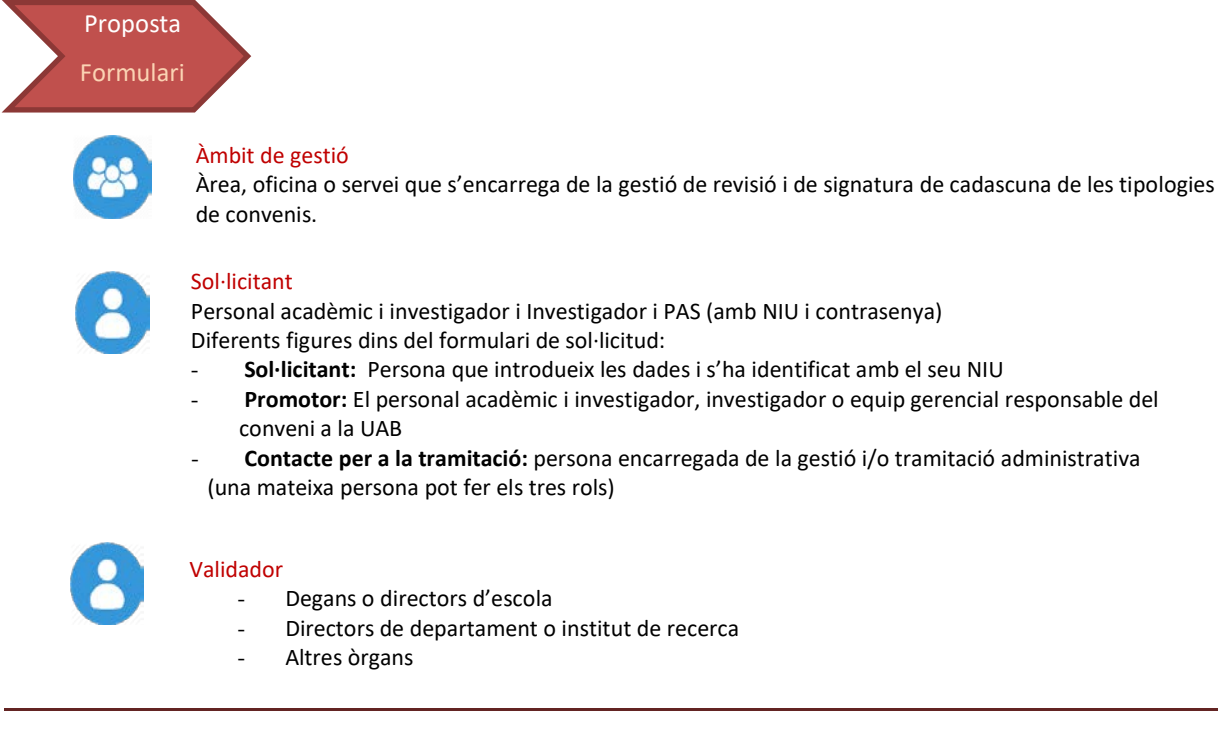

Personal acadèmic i investigador i Investigador i PAS (amb NIU i contrasenya) Diferents figures dins del formulari de sol·licitud:

- **Sol·licitant:** Persona que introdueix les dades i s'ha identificat amb el seu NIU
- **Promotor:** El personal acadèmic i investigador, investigador o equip gerencial responsable del conveni a la UAB
- **Contacte per a la tramitació:** persona encarregada de la gestió i/o tramitació administrativa (una mateixa persona pot fer els tres rols)
	-
	- Degans o directors d'escola
	- Directors de departament o institut de recerca
	- Altres òrgans

# Proposta Formulari

# Proposta de conveni (Formulari intranet)

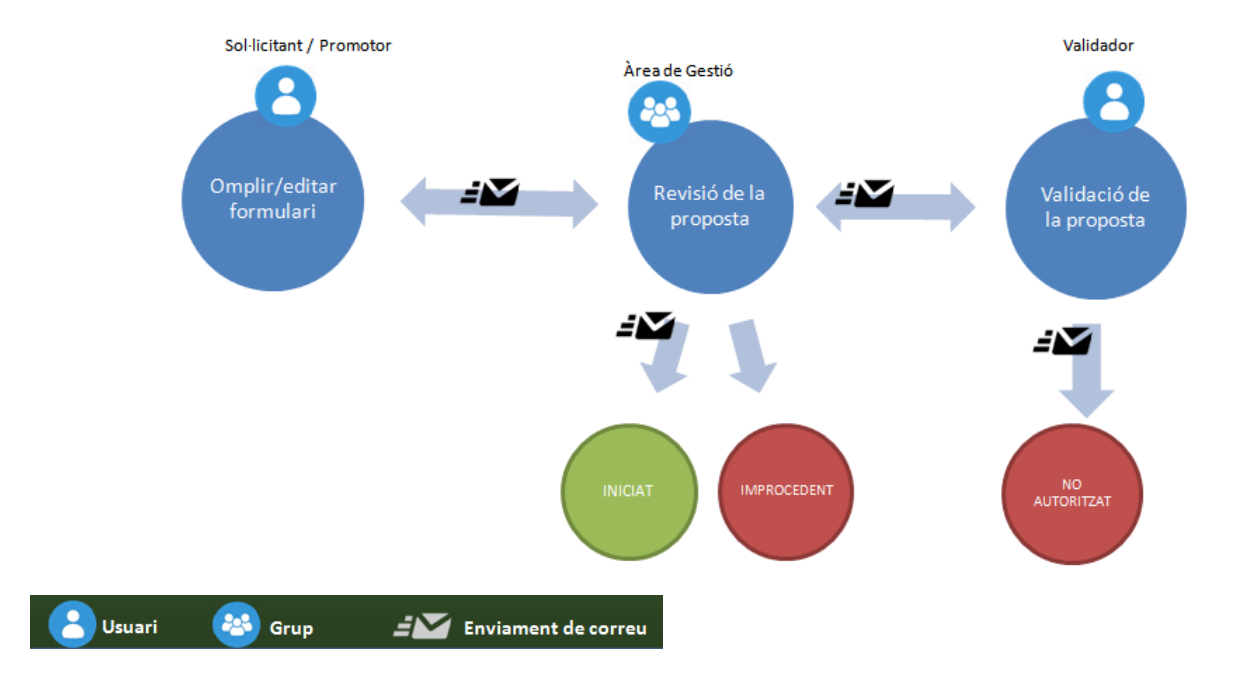

# <span id="page-4-0"></span>**3.- Revisió: plataforma de tramitació**

**Accés:** <https://tramitador.uab.cat/portalTramitacio>

**Identificació:** NIU+CONTRASENYA

#### **Figures que intervenen en la revisió d'un conveni:**

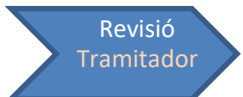

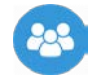

#### Àmbit de gestió

Àrea, oficina o servei que s'encarrega de la gestió de revisió i de signatura de cadascuna de les tipologies de convenis.

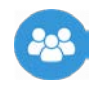

#### Revisors

Les persones que revisen i autoritzen una proposta de conveni són aquelles que fan els informes preceptius dins del circuit de signatura d'un conveni.

<span id="page-4-1"></span>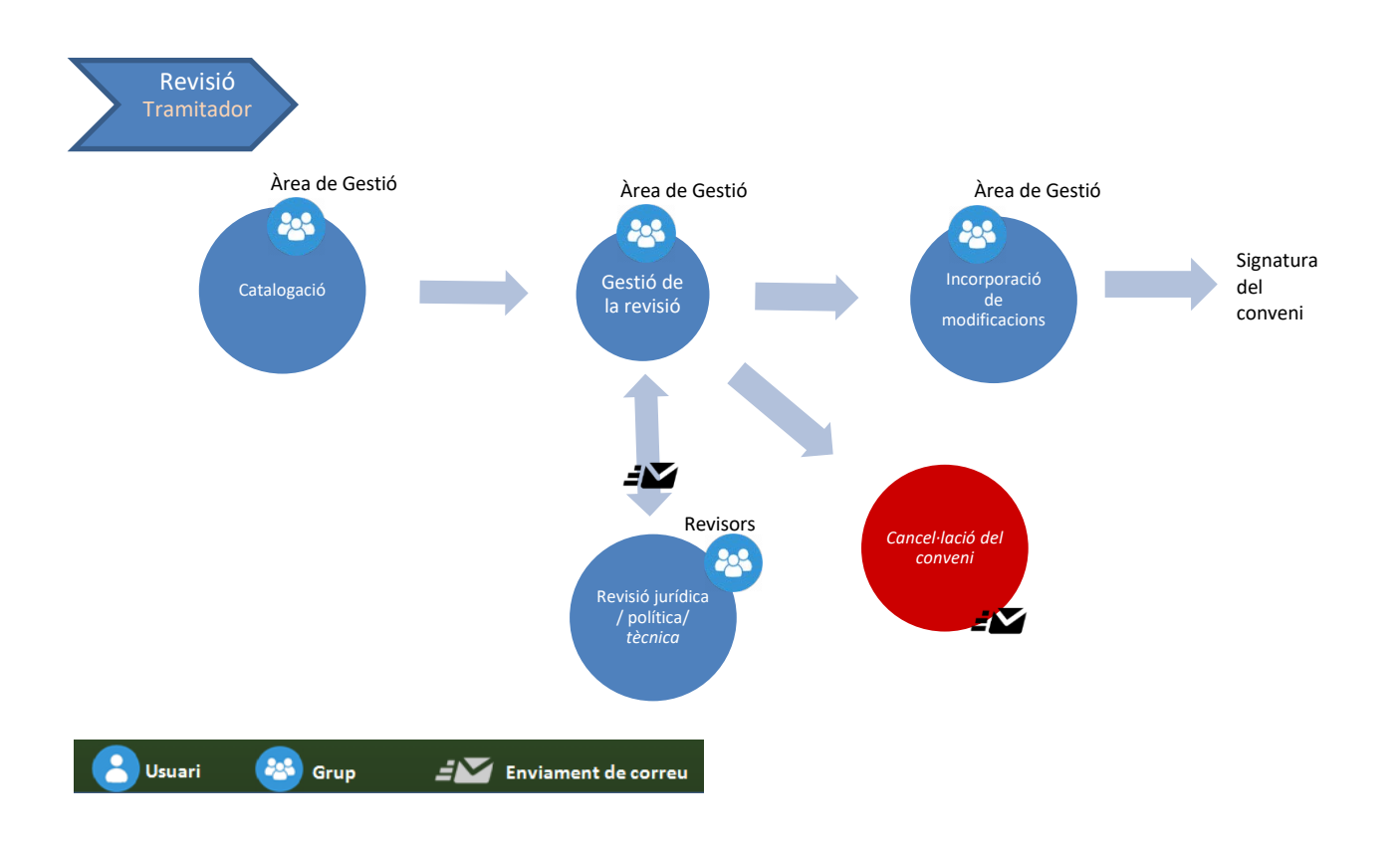

# **4.- Signatura i tancament: plataforma de tramitació**

**Accés:** <https://tramitador.uab.cat/portalTramitacio>

**Identificació:** NIU+CONTRASENYA

**Figures que intervenen en la fase de signatura d'un conveni:**

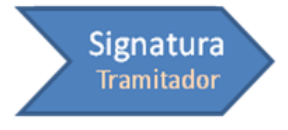

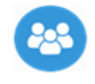

# Àmbit de gestió

Àrea, oficina o servei que s'encarrega de la gestió de revisió i de signatura de cadascuna de les tipologies de convenis.

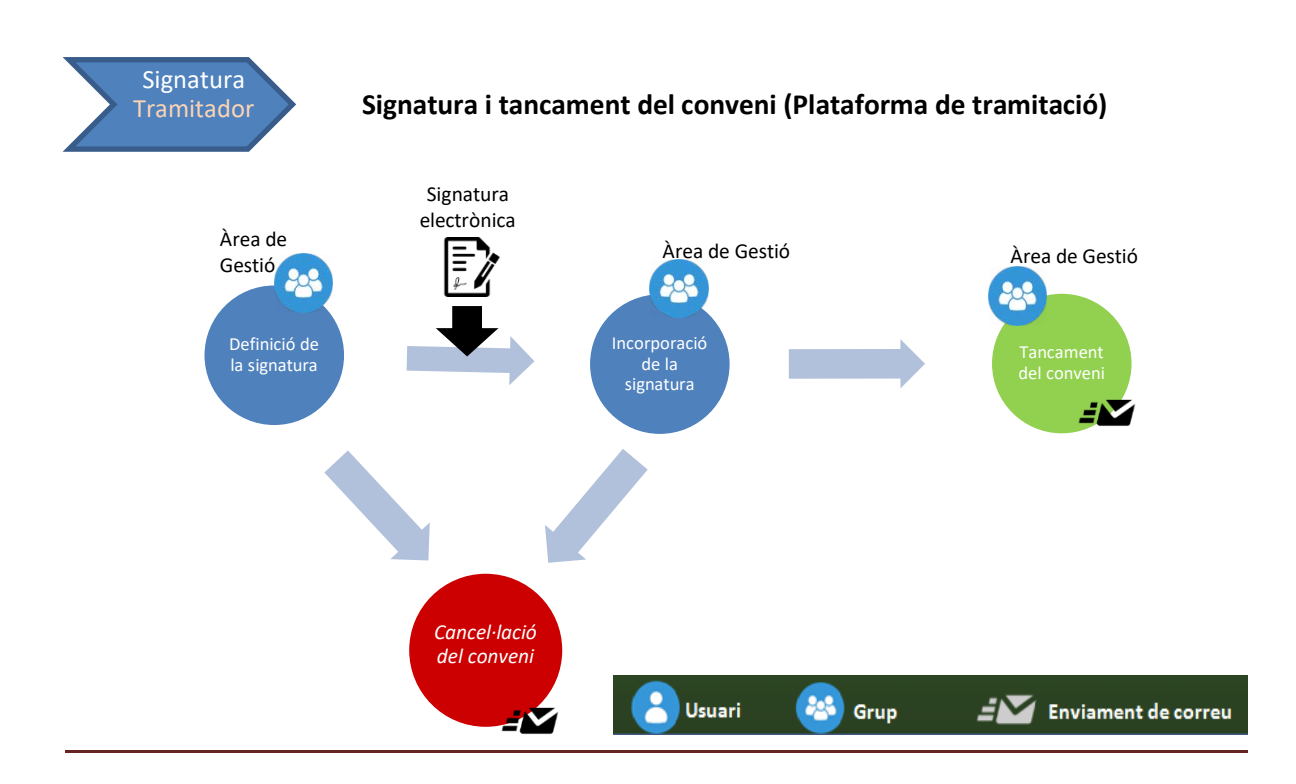

# <span id="page-5-0"></span>**5.- Consulta: portal de transparència**

**Accés: [http://www.uab.cat/web/coneix-la-uab-cei/itineraris/portal-de-transparencia/convenis](http://www.uab.cat/web/coneix-la-uab-cei/itineraris/portal-de-transparencia/convenis-institucionals-1345722152056.html)[institucionals-1345722152056.html](http://www.uab.cat/web/coneix-la-uab-cei/itineraris/portal-de-transparencia/convenis-institucionals-1345722152056.html)**

**Sense identificació (obert a tothom)**

Consulta

Portal de transparència Consulta dels convenis signats

# **II. FORMULARI DE SOL·LICITUD**

#### **II.1. MANUAL DEL SOL·LICITANT**

- 1.- Qui pot emplenar el formulari de sol·licitud
- 2.- Accés al formulari de convenis
- 3.- Identificació de l'usuari
- 4.- Pantalla inicial de l'eina de formulari de convenis
- 5.- Com emplenar una nova proposta
- 6.- Com enviar una proposta

#### <span id="page-6-0"></span>**1.- Qui pot emplenar el formulari de sol·licitud**

**Els administradors de convenis dels diferents àmbits de gestió també poden incorporar convenis al TRAMITADOR mitjançant l'eina del FORMULARI.**

# **La via principal és, però, des l'apartat "procediments>creació d'expedients" del TRAMIDOR** [\(veure l'apartat "creació d'expedients"](#page-53-1) d'aquest manual)

#### **Poden emplenar el formulari de sol·licitud de convenis:**

- Personal acadèmic i investigador de la UAB amb NIU i contrasenya

- Personal d'Administració i Serveis de la UAB amb NIU i contrasenya

#### **APARTAT DADES DEL PROMOTOR DEL FORMULARI**

En aquest apartat es poden diferenciar tres figures:

**Sol·licitant:** Persona que està introduint les dades del conveni i s'ha identificat amb el seu NIU a la intranet (no ha de coincidir necessàriament amb el promotor).

**Promotor:** El responsable del conveni a la UAB.

**Contacte UAB per a la tramitació:** Persona encarregada de la gestió i/o tramitació administrativa.

#### <span id="page-6-1"></span>**2.- Accés al formulari de convenis**

Les persones que vulguin iniciar el tràmit de signatura d'un conveni hauran d'accedir a la **intranet de la UAB** a l'apartat **Àmbit institucional>Convenis**

#### **<https://intranet-nova.uab.es/convenis>**

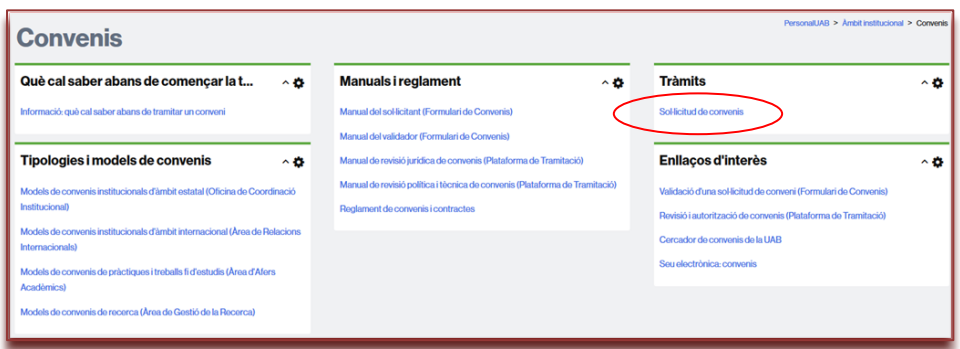

#### També es pot accedir des de la **Seu Electrònica de la UAB**

# **<https://seuelectronica.uab.cat/convenis>**

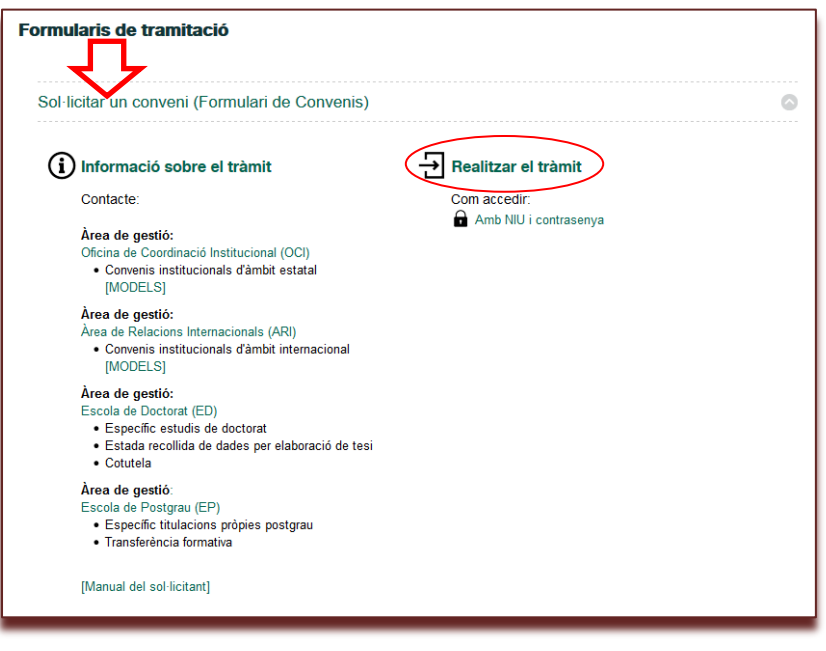

# <span id="page-7-0"></span>**3.- Identificació de l'usuari**

El primer pas per accedir al formulari de convenis és identificar-se com a usuari. Només les persones amb un NIU associat poden tenir accés, via el NIU i la contrasenya.

Si l'usuari ja està identificat a la intranet accedirà directament.

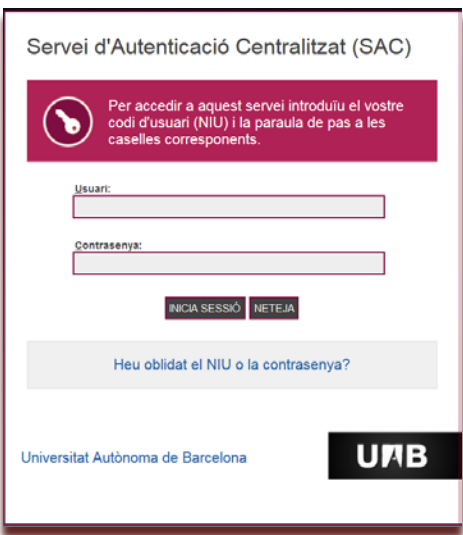

# <span id="page-8-0"></span>**4.- Pantalla inicial de l'eina de formulari de convenis**

En accedir a l'eina de formulari de convenis l'interessat/da visualitzarà en el marge esquerra el següent:

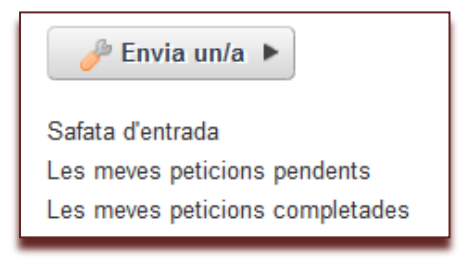

# **Envia un/a:**

Icona per demanar l'inici de la tramitació d'un nou conveni. En clicar sobre aquesta icona s'obrirà el formulari que cal emplenar. **Cal seleccionar opció "Proposta de conveni"**.

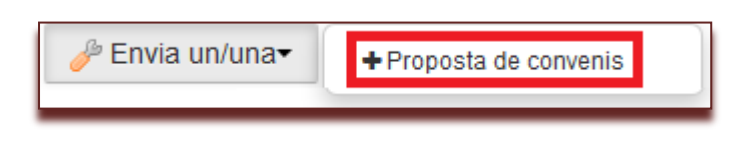

#### **Safata d'entrada:**

Conté les peticions de convenis en curs sobre les quals el sol·licitant ha de realitzar encara alguna acció.

#### **Les meves peticions pendents:**

Conté la informació de les peticions de convenis que la persona sol·licitant ha creat i que estan pendents de que el mateix sol·licitant o altres usuaris facin alguna acció. La columna "**estat**" indica en quina fase es troba la petició. L'acció que es pot fer és retirar una petició encara no enviada.

#### **Les meves peticions completades:**

Conté la informació de les peticions de convenis que el sol·licitant ha tramitat i que ja estan finalitzades. La columna "**estat**" indica de quina forma es va finalitzar.

# <span id="page-8-1"></span>**5.- Com emplenar una nova proposta**

# **Informació rellevant abans d'emplenar el formulari:**

Per a desplaçar-se entre els camps s'ha de fer servir el **tabulador,** no la tecla **"Enter".**

L'eina està dissenyada de manera que "Enter" té la funcionalitat de "Desar" el formulari, significa que la persona que està emplenant el formulari està d'acord amb el contingut.

**MOLT IMPORTANT: Quan es desa la proposta de conveni s'inclou a la safata d'entrada.**

# **GESTIÓ DE CONVENIS MANUAL D'ADMINISTRADORS D'AMBIT DE GESTIÓ** Pàgina 10

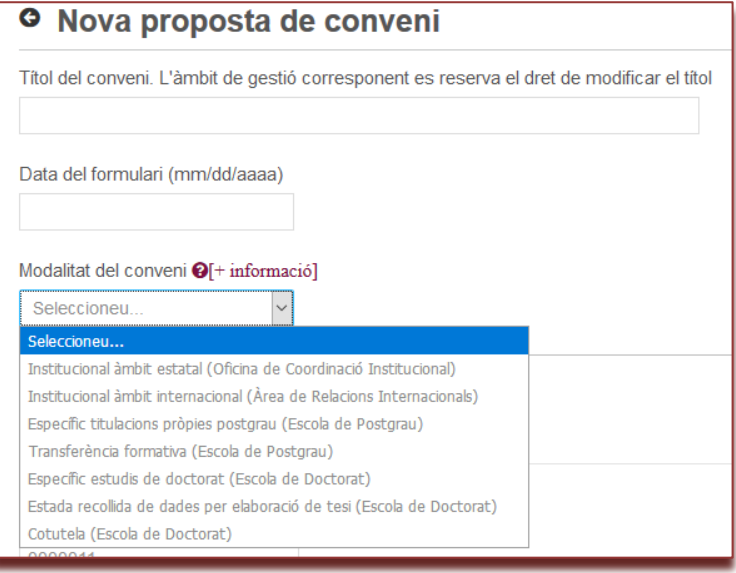

#### **Títol del conveni.**

Proposta de denominació del conveni. L'àmbit de gestió corresponent es reserva el dret de modificar el títol seguint un llibre d'estil de convenis.

- La mida màxima no ha de superar els 180 caràcters (inclosos espais i signes de puntuació). Això implica que si un conveni té un títol amb més de 180 caràcters, l'àmbit de gestió corresponent l'haurà d'escurçar durant la fase de revisió per tal que pugui avançar cap a la fase de signatura. El tramitador avisarà d'aquest fet.
- − No pot incloure el signe "/".
- − No escriure tot el títol en majúscules.
- − No és necessari que inclogui els noms de les entitats. Es recomana escriure-les al camp "Abast", per poder fer cerques durant la tramitació.
- − Quan és una addenda, per uniformitat, seguir el format "Addenda X del conveni Y" o bé el format que l'àmbit de gestió cregui més adient, però sempre aplicar el mateix.
- − No cal escriure l'any al final del títol del conveni, ja que aquest es concatena automàticament durant la fase de signatura.

#### **Data del formulari**

Apareix de forma automàtica la data del dia en que es fa la proposta del conveni (en format mes/dia/any).

#### **Modalitat del conveni**

Seleccioneu la modalitat del conveni de la llista desplegable:

Actualment:

- Àmbit de gestió: [Oficina de Coordinació Institucional \(OCI\)](https://siastd.uab.es/pcde/entitat.jsf?id=1041) • Convenis institucionals d'àmbit estatal
- Àmbit de gestió: [Àrea de Relacions Internacionals \(ARI\)](https://siastd.uab.es/pcde/entitat.jsf?id=1051)
	- Convenis institucionals d'àmbit internacional

Àmbit de gestió: [Escola de Doctorat \(ED\)](https://siastd.uab.es/pcde/entitat.jsf?id=600)

- Específic estudis de doctorat
	- Estada recollida de dades per elaboració de tesi
- Cotutela

Àmbit de gesti[ó:](https://siastd.uab.es/pcde/entitat.jsf?id=650) [Escola de Postgrau \(EP\)](https://siastd.uab.es/pcde/entitat.jsf?id=650)

- Específic titulacions pròpies postgrau
- Transferència formativa

#### **APARTAT DADES DEL PROMOTOR UAB**

En aquest apartat es poden diferenciar tres figures:

**Sol·licitant:** Persona que està introduint les dades del conveni i s'ha identificat amb el seu NIU a la intranet (no ha de coincidir necessàriament amb el promotor/responsable).

**Promotor:** El responsable del conveni a la UAB.

**Contacte UAB per a la tramitació:** Persona encarregada de la gestió i/o tramitació administrativa.

#### **Sol·licitant:**

Les dades del **sol·licitant** es carreguen de forma automàtica a partir de la vostra identificació a la intranet.

#### **Aquestes dades es poden modificar de manera manual.**

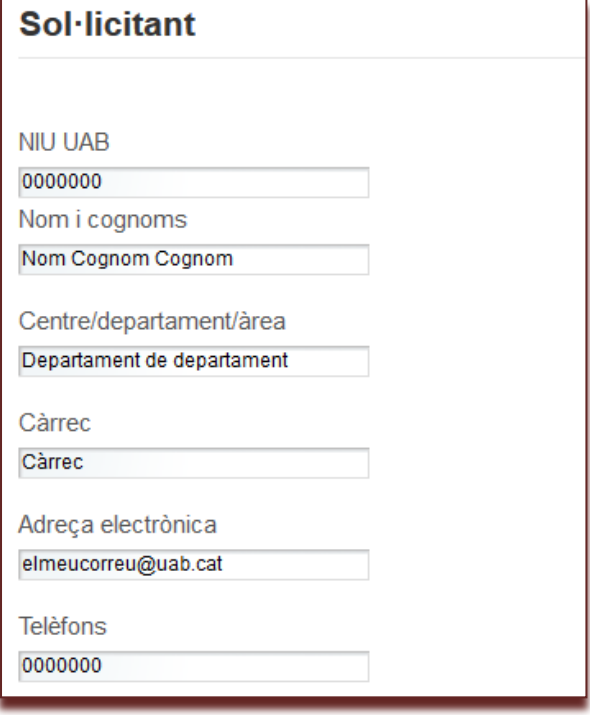

#### **Promotor:**

El **promotor** d'un conveni és la persona que en proposa la seva formalització i n'és el **responsable**.

Poden proposar la formalització d'un conveni, protocol o contracte:

a) Els membres de l'Equip de Govern.

b) Els degans i directors de centre, els directors de departament i d'institut universitari, i els responsables de les altres estructures de recerca.

c) L'equip de Gerència i els responsables de l'equip de direcció (caps d'àrees, unitats, oficines, serveis, administracions i nivells de comandament).

d) El personal acadèmic i investigador, amb el vistiplau del director de departament al qual pertany.

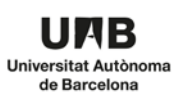

Si el **sol·licitant** coincideix amb la figura del **promotor** cal seleccionar la casella "el mateix sol·licitant".

El mateix sol·licitant

Si és una persona diferent cal complimentar les dades corresponents.

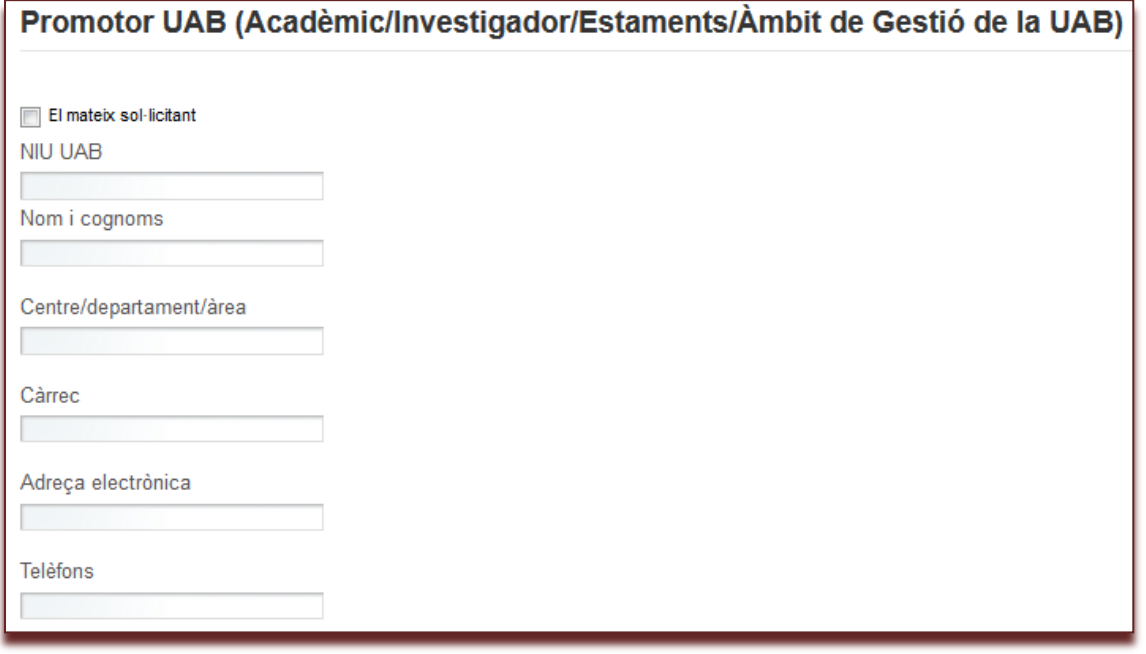

#### **Contacte UAB per a la tramitació:**

Persona encarregada de la gestió i/o tramitació administrativa.

Si el **sol·licitant** coincideix amb la figura del **promotor** cal seleccionar la casella "el mateix sol·licitant".

El mateix sol·licitant

Si és una persona diferent cal complimentar les dades corresponents.

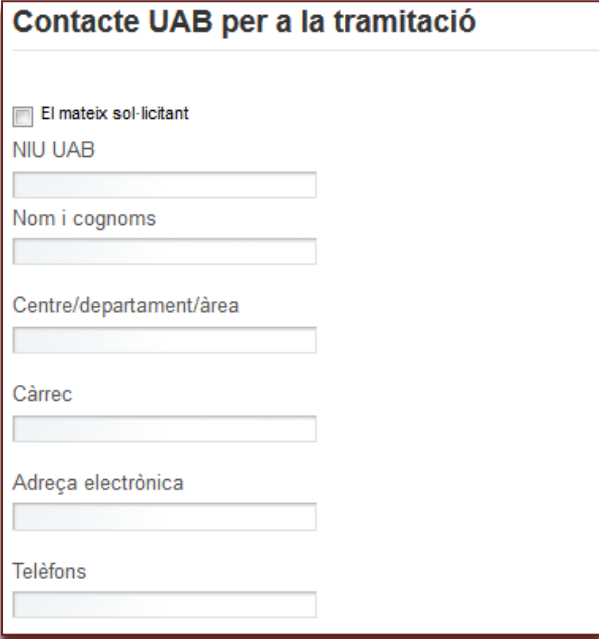

# **DADES DEL CONVENI O CONTRACTE**

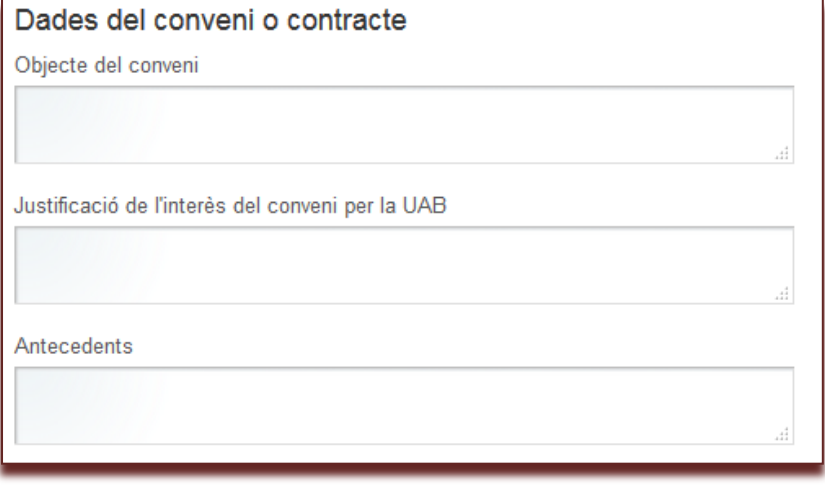

#### **Objecte del conveni:**

Indiqueu breument el tema (o la matèria, l'assumpte ...) del conveni.

#### **Justificació de l' interès del conveni per la UAB:**

Enumereu i descriviu breument els objectius i la motivació del conveni en el seu context universitari.

#### **Antecedents:**

Enumereu, si s'escau, els convenis o contractes anteriors i/o que tenen relació amb aquesta proposta.

#### **PRESSUPOST**

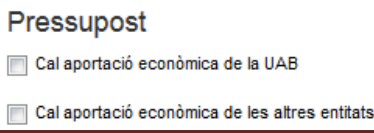

Seleccioneu la primera casella en el cas que hi hagi aportació pressupostària per part d'algun centre de cost de la UAB.

En cas que hi hagi ingressos a la UAB provinents de les altres parts del conveni o contracte, cal seleccionar la segona opció.

Seleccioneu ambdues opcions en el cas que es donin els dos casos anteriors de forma simultània.

# **DOCUMENTACIÓ ANNEXA**

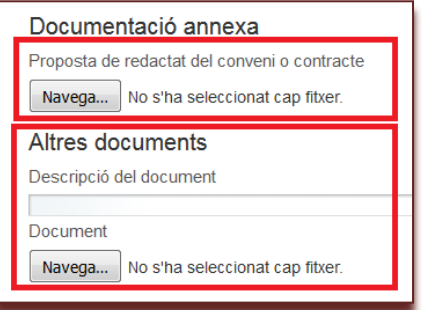

La sol·licitud de proposta d'un conveni o contracte ha d'anar **necessàriament** acompanyada del document amb la proposta de redactat.

#### **Els formats del document poden ser: .doc, .docx, .rtf ó .pdf**

Per adjuntar un document cal seleccionar l'opció **"Navega"** de l'apartat **"Proposta de redactat del conveni o contracte"**.

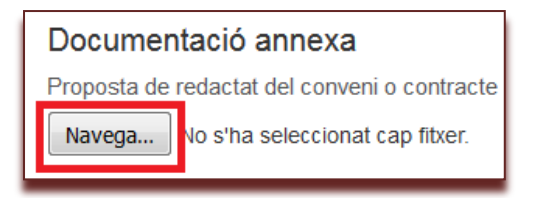

En la pantalla emergent cercar el document que volem adjuntar i seleccionar-lo. Seguidament cal pitjar el botó **"obre"**.

# **GESTIÓ DE CONVENIS MANUAL D'ADMINISTRADORS D'AMBIT DE GESTIÓ** Pàgina 15

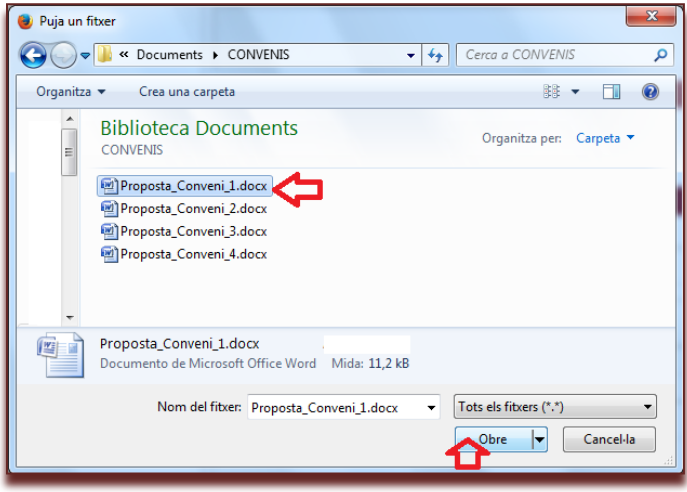

Comproveu que el document ha estat ajuntat.

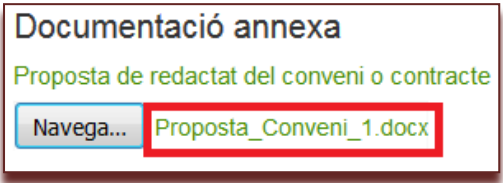

**Podeu adjuntar altra documentació relacionada amb la proposta de conveni** que considereu necessària (annexos, conveni en altres llengües, antecedents, etc.).

Seguiu el mateix procediment indicat per adjuntar la proposta de conveni.

A "Descripció del document" indiqueu breument el seu contingut (annex, conveni en anglès, plànol, etc.).

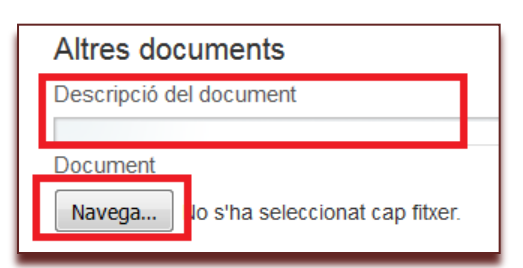

Podeu afegir tants documents com sigui necessari fent clic sobre el botó

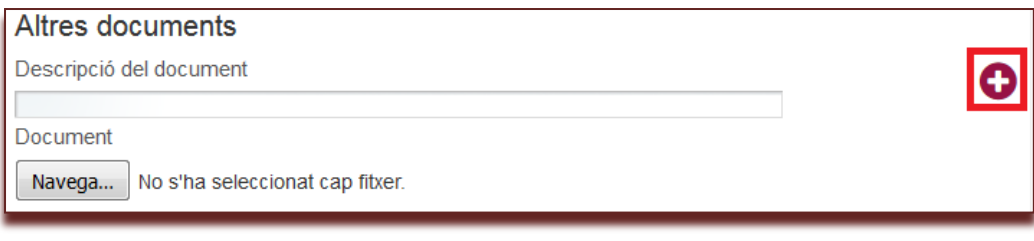

#### **GESTIÓ DE CONVENIS MANUAL D'ADMINISTRADORS D'AMBIT DE GESTIÓ** Pàgina 16

Exemple de com es veu una vegada afegits dos documents a l'apartat "altres documents".

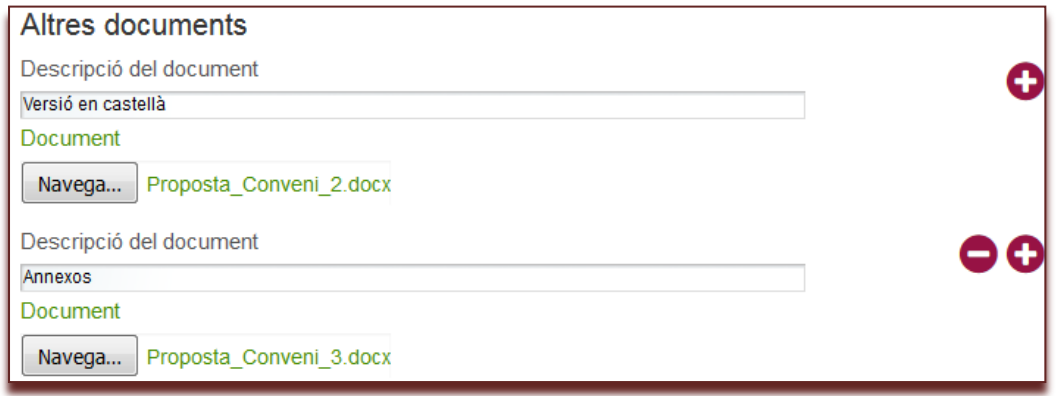

Si necessiteu fer aclariments sobre la documentació aportada ho podeu indicar en l'apartat "observacions".

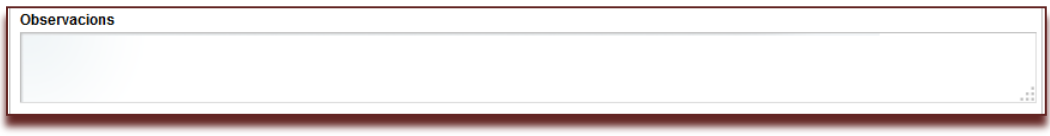

# **ENTITATS**

En aquest apartat podeu indicar l'entitat o entitats amb les quals es vol signar el conveni o contracte.

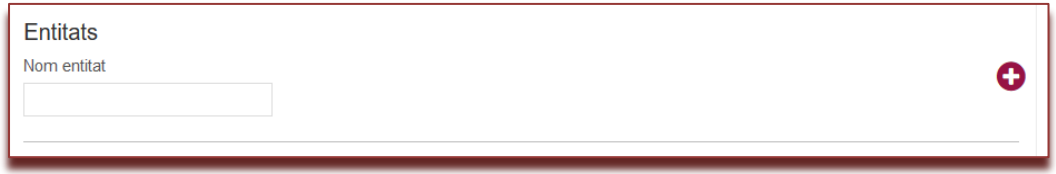

Cal indicar el nom de l'entitat

Pels convenis amb més d'una entitat signatària (a banda de la UAB) cal que afegiu les dades de totes les entitats fent clic sobre el botó .

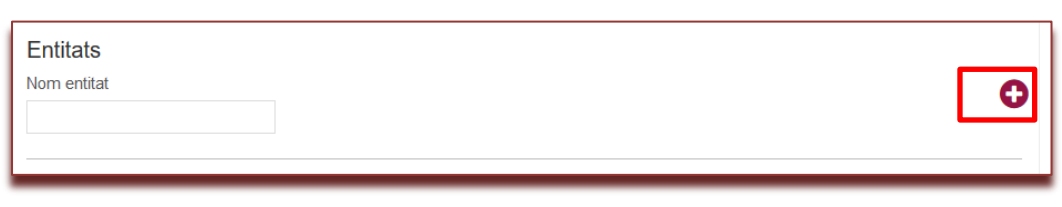

#### **DESAR LES DADES**

Una vegada tingueu complimentades totes les dades seleccioneu el botó "Desar" que trobareu al final de la pàgina.

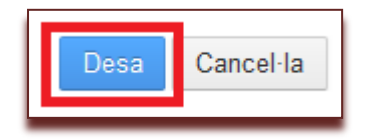

Seleccioneu "Cancel·la" en cas de no voler validar la sol·licitud.

# <span id="page-16-0"></span>**6.- Com enviar una proposta**

Una vegada que s'ha desat una proposta de conveni, aquesta s'inclou a la Safata d'entrada. **Si no apareix, feu clic de nou sobre "Safata d'entrada".**

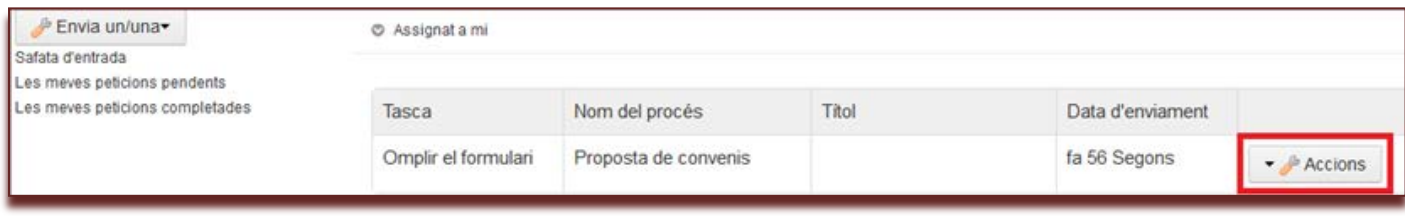

Des de la Safata d'entrada, en el botó **"Accions"** podem escollir o modificar el contingut de la proposta o enviarla.

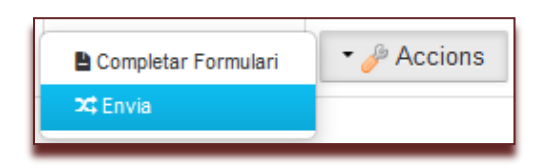

#### **Completa Formulari:**

En el cas que el formulari estigui incomplet o es vulgui modificar algunes de les dades incloses.

#### **Envia:**

Quan la persona que inicia la tramitació del conveni ha omplert totes les dades i ha adjuntat la documentació adient, s'envia el formulari.

#### **Apareixerà una nova finestra per a afegir algun comentari si es vol.**

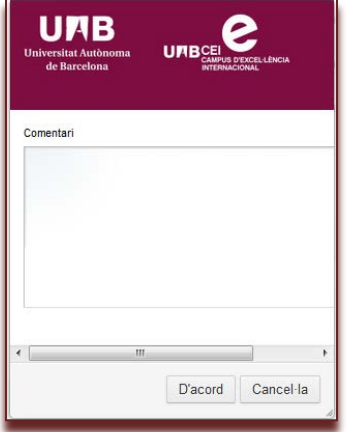

**Fer clic a "d'acord"**

Aquesta proposta de conveni desapareix de la Safata d'entrada i s'inclou a **"Les meves peticions pendents",** automàticament, en l'estat de "Validació proposta".

# **II. FORMULARI DE SOL·LICITUD**

# **II.2. MANUAL DEL VALIDADOR**

- 1.- Qui són validadors
- 2.- Com accedir a la validació d'una proposta de conveni
- 3.- Identificació de l'usuari
- 4.- Com fer la validació
- 5.- Finalització del procés

#### <span id="page-17-0"></span>**1.- Qui són validadors**

Tal com exigeix la Normativa de convenis, les propostes de convenis institucionals presentades pel professorat o pel personal investigador requereixen el vistiplau del director o directora del departament o de l'institut al qual pertany, o del deganat de la seva facultat, en funció de l'objecte del conveni. Així mateix, podrà requerir-se el vistiplau d'altres òrgans en funció de la matèria de què tracti la proposta de conveni.

Es consideren validadors de propostes de convenis, en funció del contingut de la proposta, les persones següents:

- Degans i directors d'escola
- Directors de departament
- Directors d'instituts de recerca propis
- Altres perfils (depenent de la tipologia de conveni)

#### <span id="page-17-1"></span>**2.- Com accedir a la validació d'una proposta de conveni**

El validador d'una proposta de conveni rebrà un correu electrònic amb l'assumpte "PROPOSTA DE CONVENI PER A LA VOSTRA VALIDACIÓ" del remitent "Gestor de Tasques". El missatge d'aquest correu electrònic és el següent:

*Hem rebut a l'OCI una proposta de conveni que necessita la vostra validació. Per fer la revisió, accediu a aquest enllaç:*

<https://intranet-nova.uab.es/group/tots/convenis-contractes-art83>

*Trobareu més informació i manuals d'ús a la Intranet > Gestions > Convenis i contractes art. 83*

*D'acord amb la normativa, la vostra validació assegura la continuïtat del procés. Moltes gràcies.*

*Comentari: [Comentari del conveni]*

*Signatura de l'àmbit de gestió responsable*

#### **Es pot accedir a la validació per tres vies:**

- Clicant a l'enllaç que inclou el correu electrònic: Cal identificar-se.
- Accedint a la **intranet de la UAB**, a l'apartat **Àmbit institucional>Convenis**

#### **<https://intranet-nova.uab.es/convenis>**

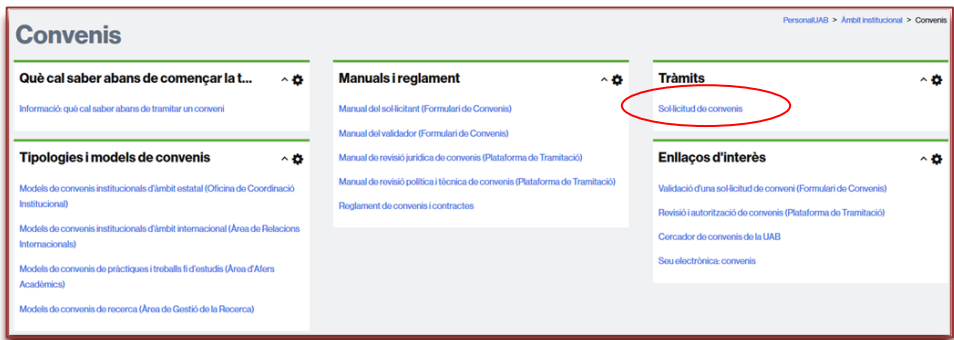

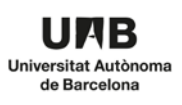

#### - Accedint des de la **Seu Electrònica de la UAB**

<https://seuelectronica.uab.cat/convenis>

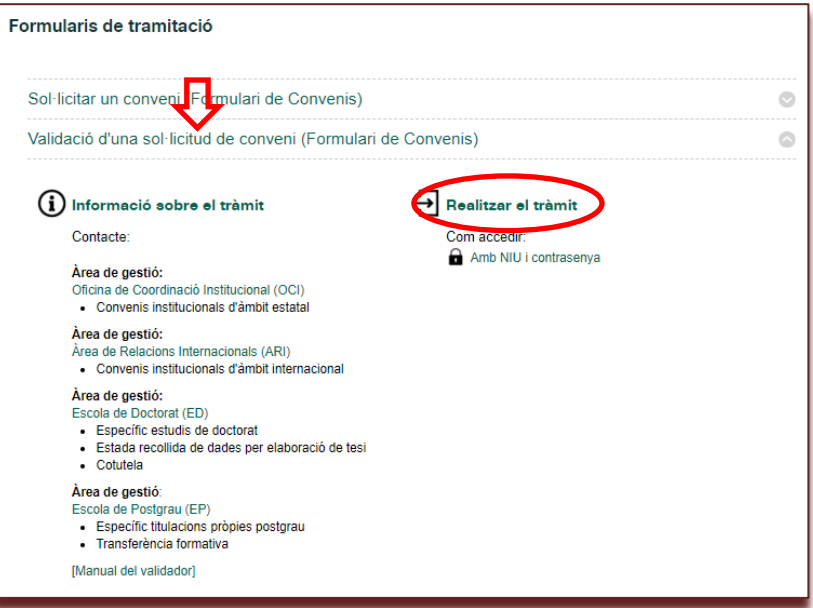

# <span id="page-18-0"></span>**3.- Identificació de l'usuari**

Cal identificar-se com a usuari. Només les persones amb un NIU associat poden tenir accés, via el NIU i la contrasenya.

Si l'usuari ja està identificat a la intranet accedirà directament.

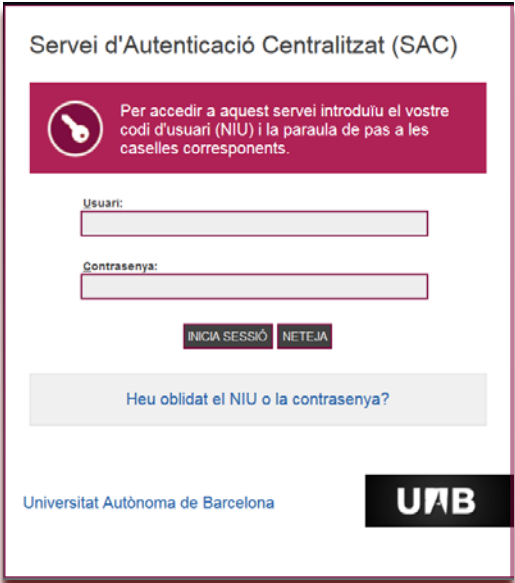

# <span id="page-19-0"></span>**4.- Com fer la validació**

En accedir a l'eina l'interessat visualitzarà la pantalla següent:

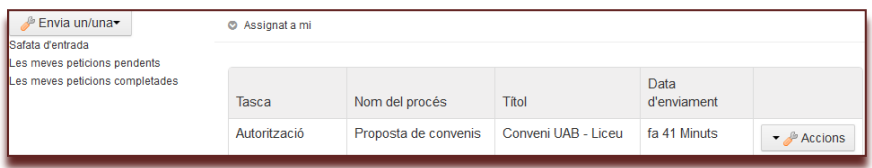

El validador pot accedir a la proposta de conveni clicant sobre el títol. Entrarà a la pantalla següent a on podrà consultar tota la informació.

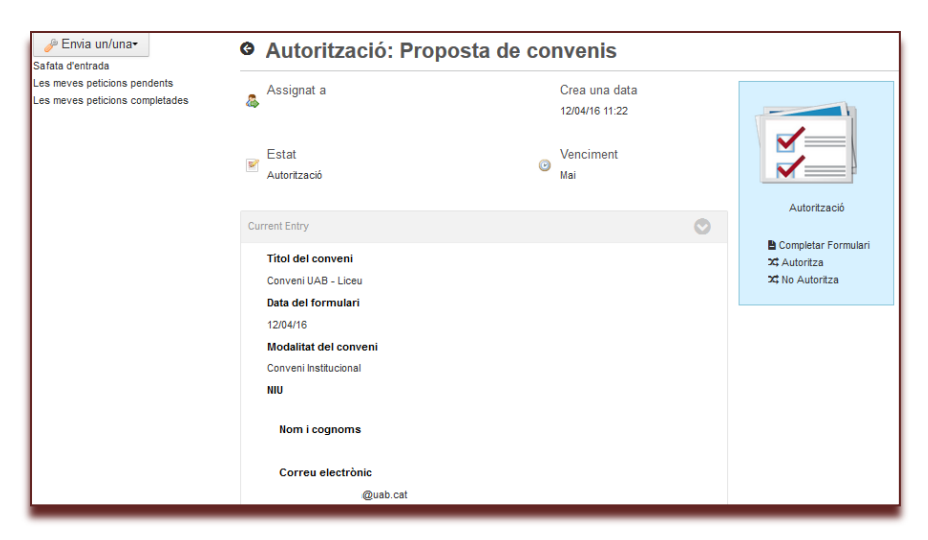

A l'apartat "**Proposta de redactat del conveni o contracte**" es pot obrir l'esborrany del conveni per a la seva consulta.

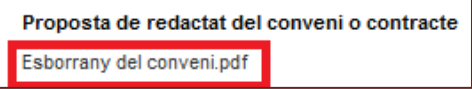

En l'apartat **"Activitats"** es visualitzaran les diverses fases de procés que la proposta de conveni ha seguit.

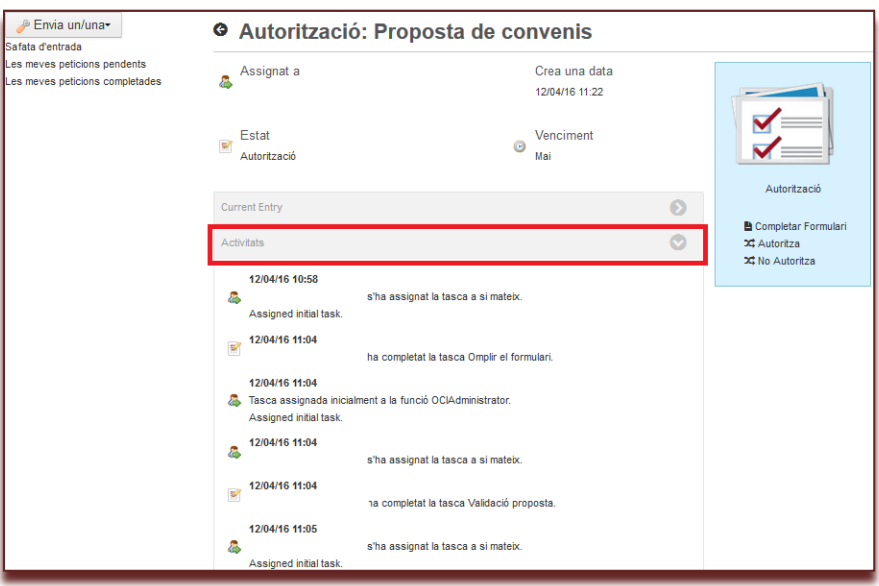

**El validador també pot consultar el contingut de la proposta fent clic sobre l'opció "Completar Formulari**". Apareix tota la informació corresponent al conveni i també conté el document electrònic amb la proposta de conveni.

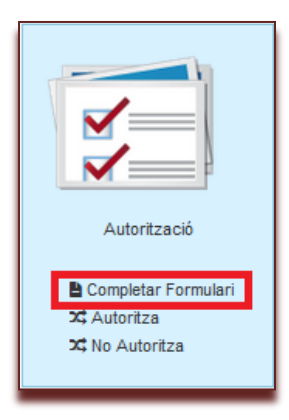

**Un cop revisat el contingut de la proposta de conveni, el validador té dues opcions que apareixen al marge dret:**

- 1.- Autoritza
- 2.- No autoritza
- **1.- Autoritza:** Quan el validador està d'acord amb la proposta presentada.

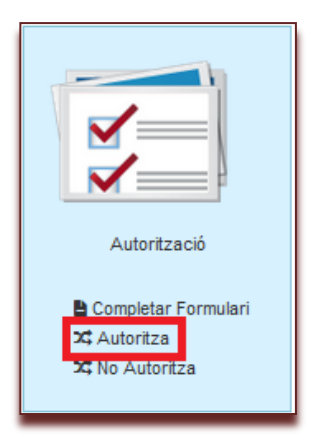

Apareix una pantalla per tal que el validador pugui incloure algun comentari.

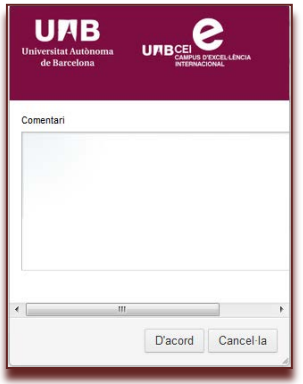

**Fer clic a "d'acord"**

En aquest cas, l'**àmbit de gestió** continua el procés de gestió de signatura del conveni.

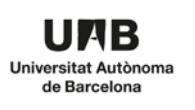

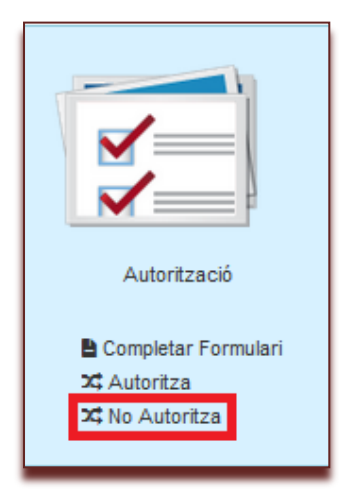

Apareix una pantalla per tal que el validador inclogui **necessàriament** la justificació per a la no autorització de la proposta.

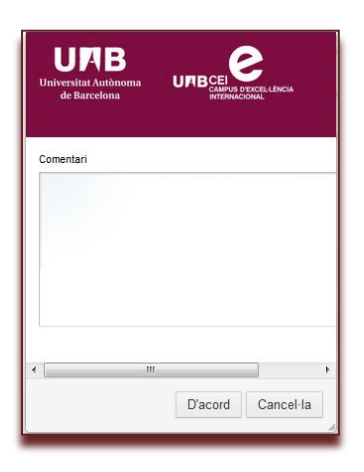

**Fer clic a "d'acord"**

#### <span id="page-21-0"></span>**5.- Finalització del procés**

Quan el validador hagi donat el seu vistiplau a la proposta de conveni l'**àmbit de gestió** iniciarà el procés de revisió interna de la proposta.

En el cas que el validador no doni el seu vistiplau a la proposta de conveni haurà de justificar necessàriament aquesta denegació. Des de l' **àmbit de gestió** comunicaran al promotor de la proposta aquesta justificació.

#### **II. FORMULARI DE SOL·LICITUD**

# **II.3. MANUAL DE L'ADMINISTRADOR**

- 1.- Accés al formulari de convenis
- 2.- Identificació de l'usuari
- 3.- Revisió de la proposta de conveni
- 4.- Validació de la proposta
- 5.- Reassignació de la proposta (canvi d'àmbit de gestió)
- 6.- Finalització del procés
- 7.- Consultar l'estat de les propostes i iniciar la revisió (pas al tramitador)

#### <span id="page-22-0"></span>**1.- Accés al formulari de convenis**

Les persones que vulguin iniciar el tràmit de signatura d'un conveni hauran d'accedir a la **intranet de la UAB** a l'apartat **Àmbit institucional>Convenis**

#### **<https://intranet-nova.uab.es/convenis>**

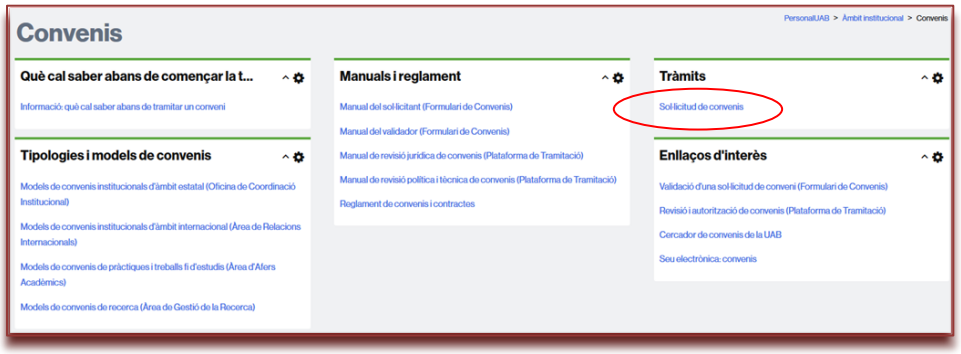

També es pot accedir des de la **Seu Electrònica de la UAB**

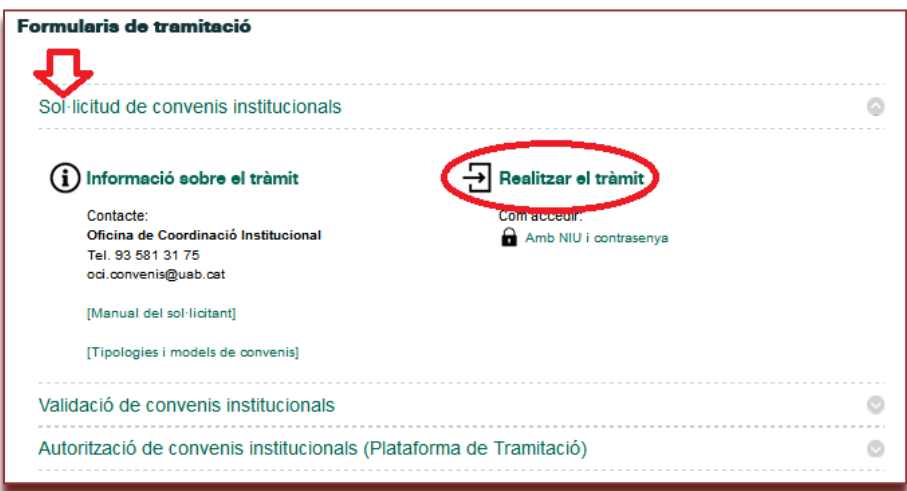

# <span id="page-23-0"></span>**2.- Identificació de l'usuari**

El primer pas per accedir al formulari de convenis és identificar-se com a usuari. Només les persones amb un NIU associat poden tenir accés, via el NIU i la contrasenya.

Si l'usuari ja està identificat a la intranet accedirà directament.

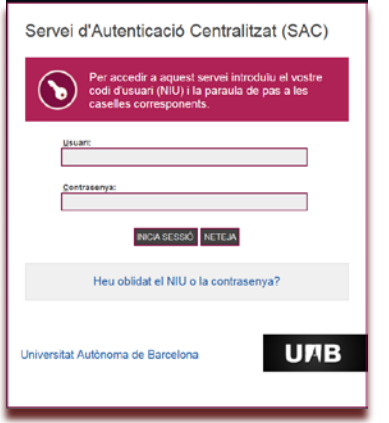

# <span id="page-23-1"></span>**3.- Revisió de la proposta de conveni**

L'**àmbit de gestió corresponent** rebrà un missatge conforme ha arribat la vostra proposta de conveni.

Accions que es poden fer:

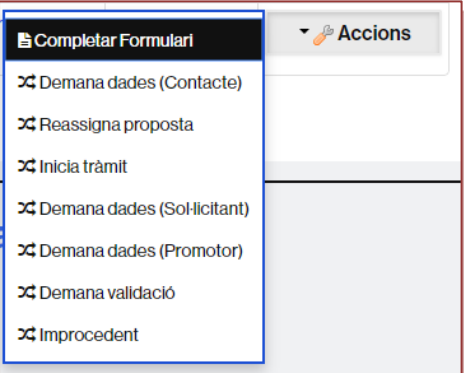

# **Completar formulari:**

L'àmbit de gestió revisarà el contingut de la proposta i, si escau, farà les modificacions que consideri oportunes.

Seguirà el llibre d'estil de convenis per modificar el títol del conveni:

- La mida màxima no ha de superar els 180 caràcters (inclosos espais i signes de puntuació). Això implica que si un conveni té un títol amb més de 180 caràcters, l'àmbit de gestió corresponent l'haurà d'escurçar durant la fase de revisió per tal que pugui avançar cap a la fase de signatura. El tramitador avisarà d'aquest fet.
- − No pot incloure el signe "/".
- − No escriure tot el títol en majúscules.
- − No és necessari que inclogui els noms de les entitats. Es recomana escriure-les al camp "Abast", per poder fer cerques durant la tramitació.
- Quan és una addenda, per uniformitat, seguir el format "Addenda X del conveni Y" o bé el format que l'àmbit de gestió cregui més adient, però sempre aplicar el mateix.
- No cal escriure l'any al final del títol del conveni, ja que aquest es concatena automàticament durant la fase de signatura.

#### **Demanar dades:**

L'àmbit de gestió revisarà el contingut de la proposta i, si escau, reclamarà que hi ha dades incompletes o errònies. Si aquest fos el cas, el **promotor** rebrà un correu electrònic amb l'assumpte **"REQUERIMENT D'INFORMACIÓ ADDICIONAL"**, del remitent **"Gestor de tasques".**

L'acció **demanar dades** està desglosada en:

- Demanar dades al Promotor
- Demanar dades al Sol·licitant
- Demanar dades al Contacte

El **promotor/sol·licitant/contacte** haurà d'accedir a l'eina de formulari de convenis, i en la Safata d'Entrada apareixerà novament el formulari del conveni proposat per tal que inclogui les dades demanades o modifiqui allò que li hagi estat indicat.

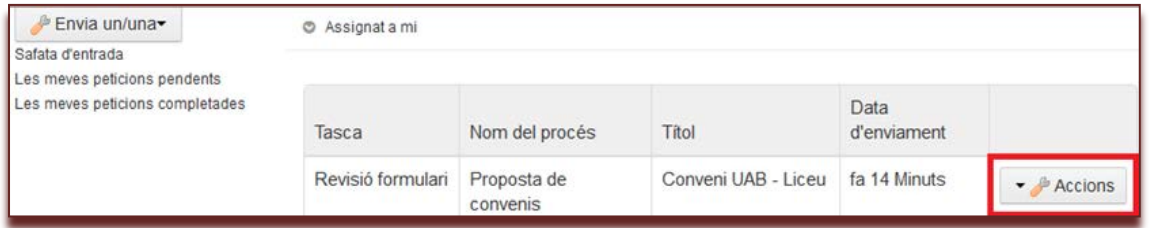

En **"Accions" -> "Completar formulari"** s'ha d'accedir a les dades del conveni i afegir o modificar allò que escaigui. Un cop modificat cal desar les modificacions i **"Enviar"** novament i apareixerà la possibilitat d'afegir un comentari si es vol.

Si el promotor és també el sol·licitant, la proposta de conveni enviada, continuarà essent visible a **"Les meves peticions pendents"**, fins que es finalitzi la proposta passant llavors a "Les meves peticions completades". Si el promotor no és el sol·licitant, la proposta de conveni enviada ja no és visible des de les seves safates.

#### <span id="page-24-0"></span>**4.- Validació de la proposta**

Un cop s'hagi comprovat que totes les dades són correctes l' **àmbit de gestió corresponent** procedeix a requerir la validació de la proposta en els casos que sigui necessari.

Es consideren validadors de propostes de convenis, en funció del contingut de la proposta, les persones següents:

- Degans i directors d'escola
- Directors de departament
- Directors d'instituts de recerca propis
- Altres perfils (depenent de la tipologia de conveni)

#### Per iniciar una validació primer cal **Assigna-m'ho**

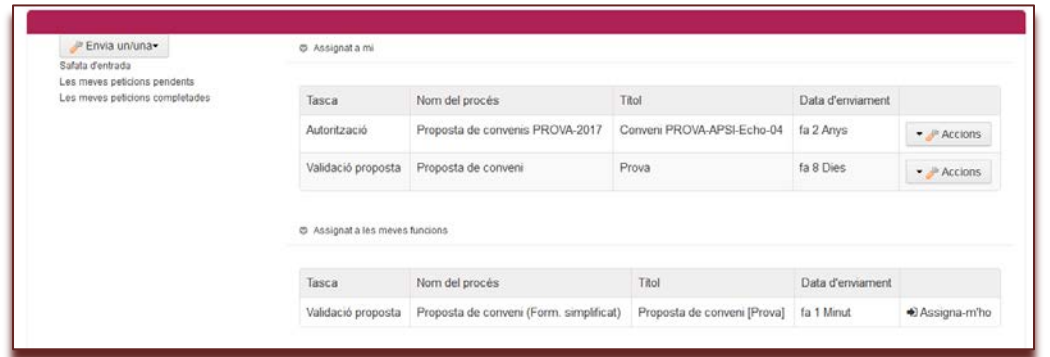

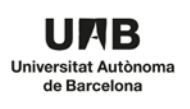

# **Completar formulari**

Proposta de conveni > Accions > Completar Formulari

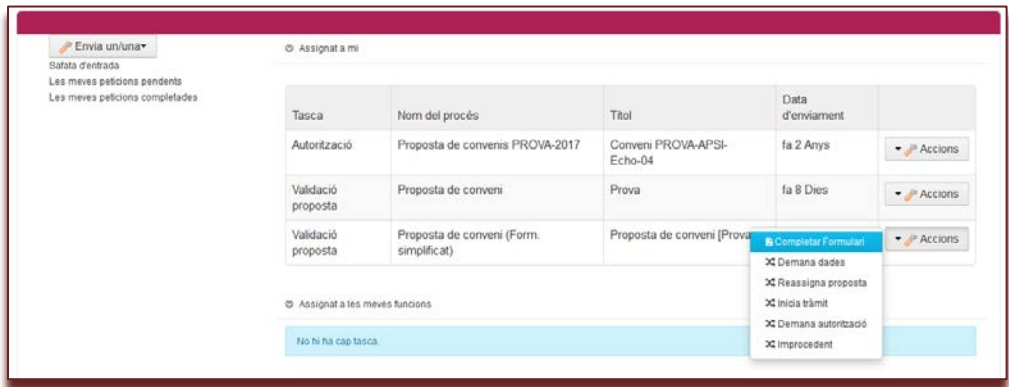

Al final de la pantalla cal indicar el validador:

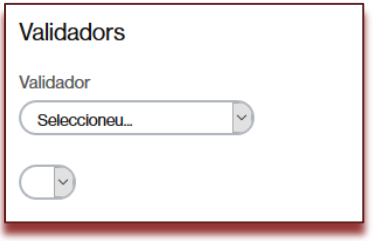

Cal seleccionar el validador corresponent

(exemple)

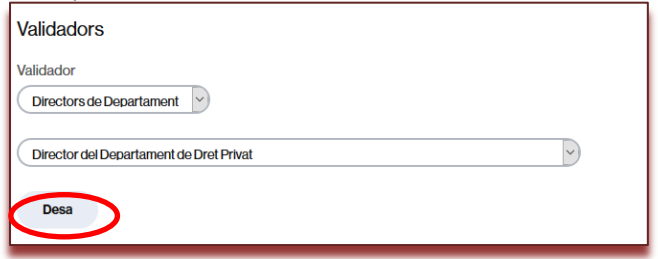

i desar el canvis

# **Enviar la petició al validador**

Proposta de conveni > Accions > Demanar validació

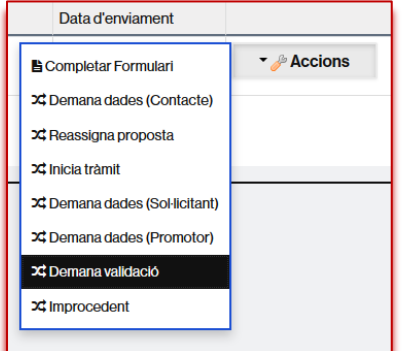

Es pot fer un comentari que llegirà el validador

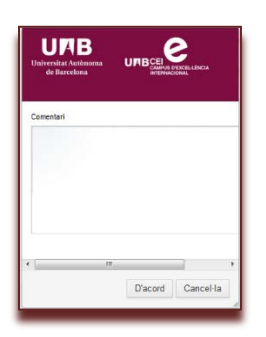

**Fer clic a "d'acord"**

# <span id="page-26-0"></span>**5.- Reassignació de la proposta (canvi d'àmbit de gestió)**

En el cas que una proposta de conveni sigui enviada a un àmbit de gestió erroni, aquesta es pot derivar directament a un altre àmbit de gestió.

Actualment hi ha 4 àrees de gestió amb diverses modalitats (tipologies) de conveni

Àmbit de gestió: [Oficina de Coordinació Institucional \(OCI\)](https://siastd.uab.es/pcde/entitat.jsf?id=1041)

- Convenis institucionals d'àmbit estatal
- Àmbit de gestió: [Àrea de Relacions Internacionals \(ARI\)](https://siastd.uab.es/pcde/entitat.jsf?id=1051)
	- Convenis institucionals d'àmbit internacional

Àmbit de gestió: [Escola de Doctorat \(ED\)](https://siastd.uab.es/pcde/entitat.jsf?id=600)

- Específic estudis de doctorat
- Estada recollida de dades per elaboració de tesi
- Cotutela

Àmbit de gesti[ó:](https://siastd.uab.es/pcde/entitat.jsf?id=650) [Escola de Postgrau \(EP\)](https://siastd.uab.es/pcde/entitat.jsf?id=650)

- Específic titulacions pròpies postgrau
- Transferència formativa

Si a un àmbit de gestió arriba una proposta de conveni que pertany a una altra modalitat (tipologia) que gestiona un altre àmbit de gestió, des de l'eina es pot reassignar la proposta.

#### **Arriba una proposta**

"Proposta de conveni [Prova]" Assigna-m'ho

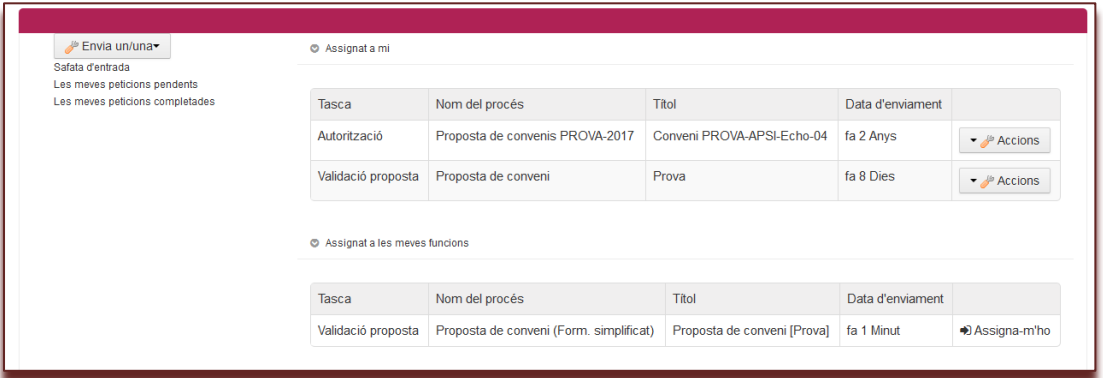

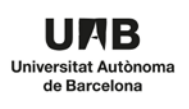

# **Completar formulari**

Proposta de conveni [Prova] > Accions > Completar Formulari

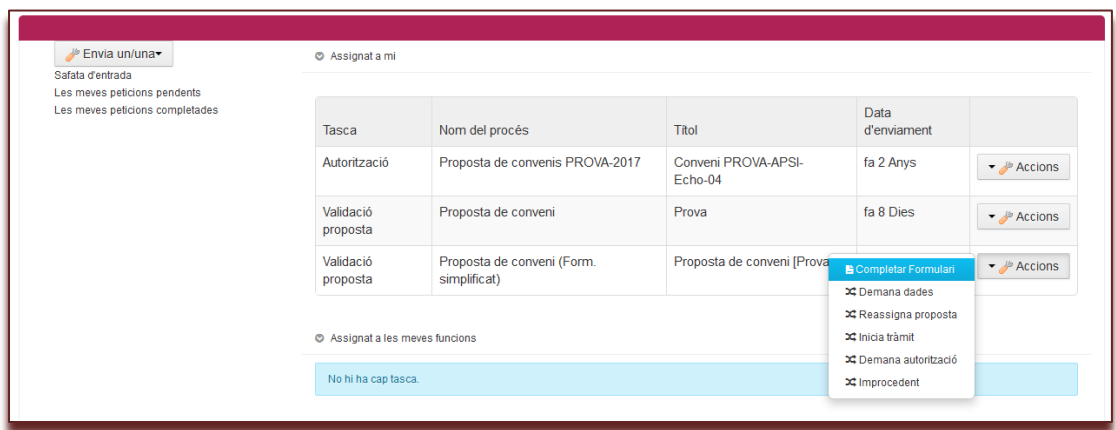

# **Modificar la modalitat (tipologia) del conveni**

Modalitat del conveni > Modificar la modalitat del conveni

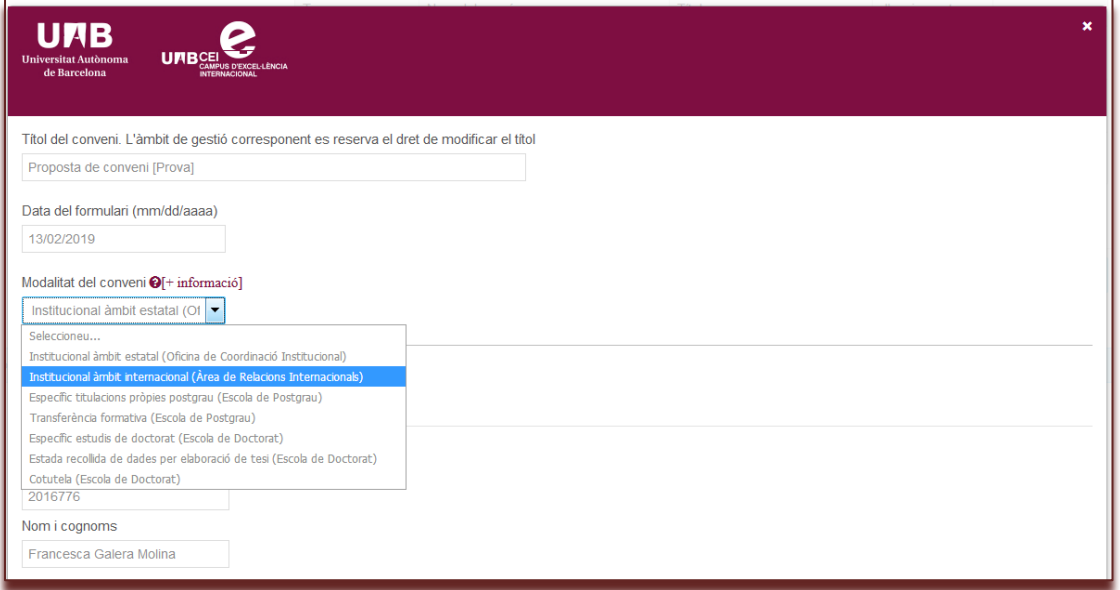

### **Desar els canvis**

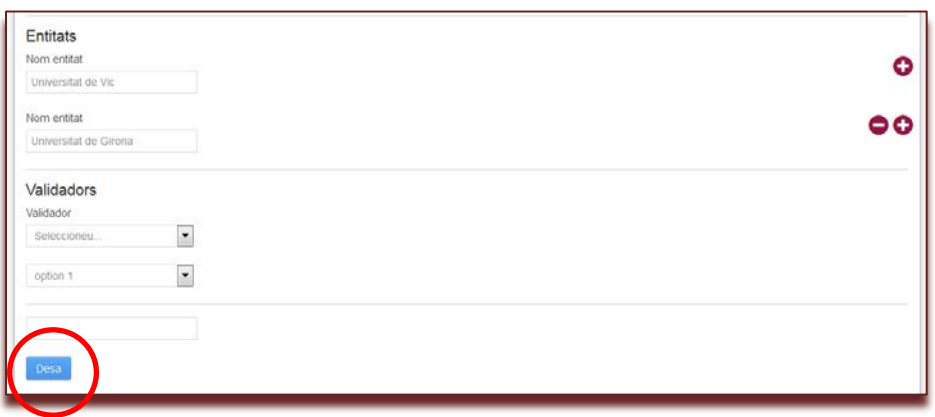

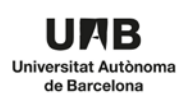

# **Reassignar proposta**

Proposta de conveni [Prova] > Accions > Reassignar proposta

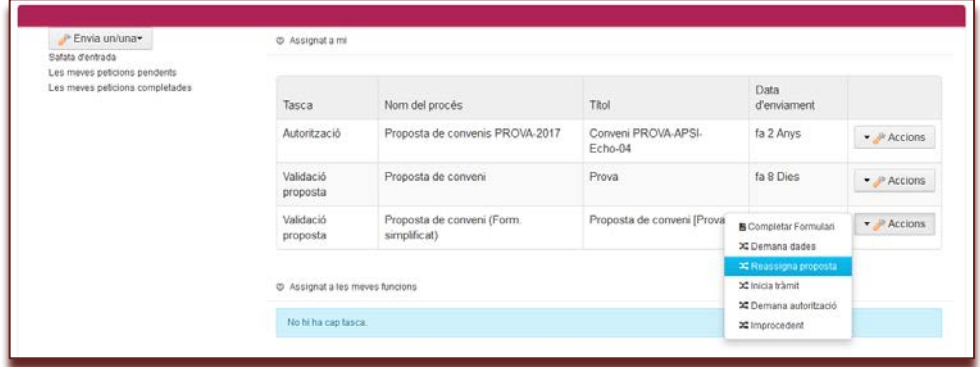

# **El nou àmbit de gestió rep la proposta**

Arriba una proposta "Proposta de conveni [Prova]"a l'Àrea de Gestió corresponent...

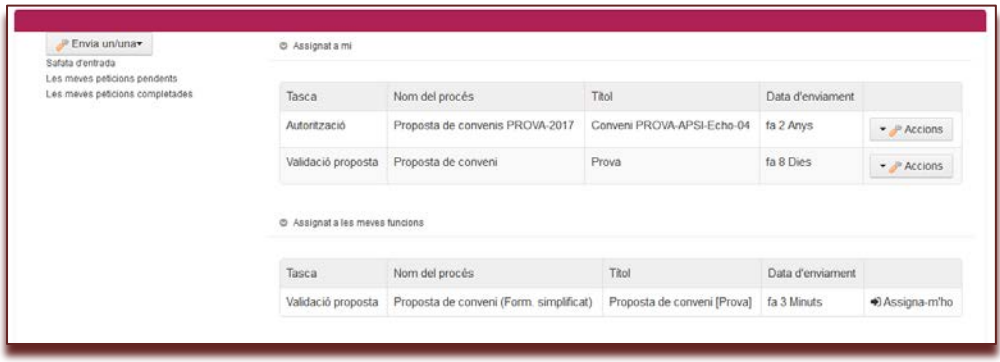

# <span id="page-28-0"></span>**6.- Finalització del procés**

Quan el validador hagi donat el seu vistiplau a la proposta de conveni l'**àmbit de gestió corresponent** iniciarà el procés de revisió interna de la proposta al tramitador.

Per a realitzar aquest tràmit emprarà l'opció **"inicia tràmit"** dins d'**accions.**

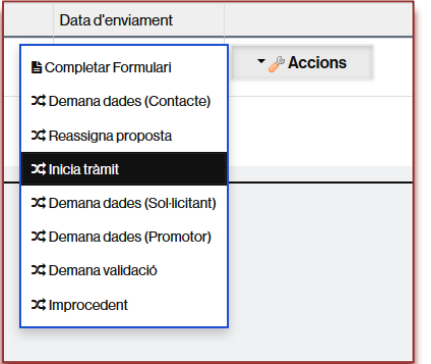

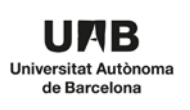

#### **GESTIÓ DE CONVENIS MANUAL D'ADMINISTRADORS D'AMBIT DE GESTIÓ** Pàgina 30

En el cas que el validador no doni el seu vistiplau a la proposta de conveni haurà de justificar necessàriament aquesta denegació. Des de l'**àmbit de gestió corresponent** comunicaran al promotor de la proposta aquesta justificació.

L'àmbit de gestió corresponent té dues opcions per comunicar-ho al promotor:

1. Comunicar-ho mitjançant l'opció **"demanar dades"** que no tanca definitivament la sol·licitud. Caldrà tancar la petició definitivament (amb el que s'indica en el punt 2) si el promotor ens indica que està d'acord en aturar la petició.

2. Comunicar-ho mitjançant l'opció **"improcedent"** que tanca definitivament la sol·licitud. Caldrà obrir una nova petició si es vol tornar a tramitar.

Al tancar el procés: "**inicia tràmit"** (pas a la plataforma de tramitació) ó considerar **"improcedent"** la tramitació de presentació de la proposta de conveni es considera finalitzada i s'afegirà a "Les meves peticions completades" del sol·licitant del conveni, eliminant-se de la seva safata de "Les meves peticions pendents".

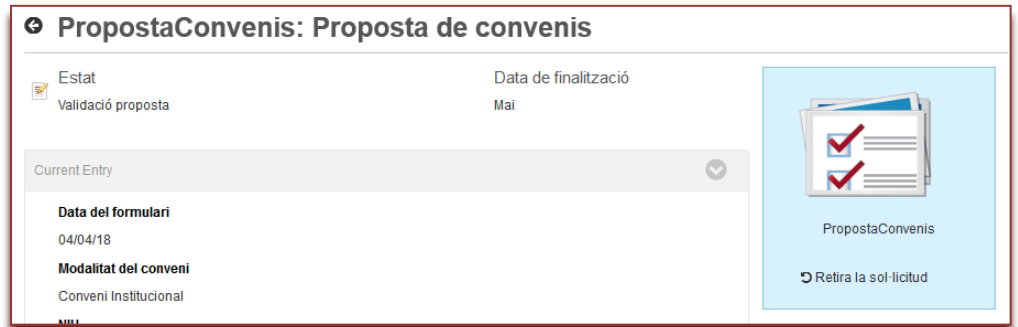

# <span id="page-29-0"></span>**7.- Consultar l'estat de les propostes i iniciar la revisió (pas al tramitador)**

Els administradors dels diferents àmbits de gestió poden consultar l'estat de les propostes i iniciar la revisió (pas al tramitador) accedint per aquestes url:

**Oficina de Coordinació Institucional <https://intranet-nova.uab.es/group/personaluab/estat-convenis-institucionals>**

**Àrea de Relacions Internacionals <https://intranet-nova.uab.es/group/personaluab/estat-convenis-internacionals>**

**Escola de Doctorat <https://intranet-nova.uab.es/group/personaluab/estat-convenis-doctorat>**

**Escola de Postgrau: <https://intranet-nova.uab.es/group/personaluab/estat-convenis-postgrau>**

# **III. PLATAFORMA DE TRAMITACIÓ**

#### **III.1. CATALOGACIÓ I ASSIGNACIÓ DE REVISORS**

- 1.- Com accedir a la plataforma de tramitació
- 2.- Identificació de l'usuari
- 3.- Com començar el procediment de revisió
- 4.- Catalogació del conveni
- 5.- Assignar revisors (revisió jurídica i revisió tècnica/política)

#### <span id="page-30-0"></span>**1.- Com accedir a la plataforma de tramitació**

**L'administrador de convenis de l'àmbit de gestió corresponent** rebrà un correu electrònic amb l'assumpte: "Nova tasca de revisió del conveni XXX" del remitent "tramitador.gd@uab.cat". El missatge d'aquest correu electrònic és el següent:

De: tramitador.gd@uab.cat [mailto:tramitador.gd@uab.cat] Enviat: dilluns, 2 / novembre / 2015 13:48 Per a: Tema: Nova tasca de revisió del conveni XXXX

Benvolguda, benvolgut,

tens una nova tasca de revisió a la plataforma de tramitació per al conveni 'XXXX'. Pots accedir al tramitador des d'aquest enllaç.

#### **Es pot accedir a la revisió d'una proposta de conveni per les vies següents:**

- Clicant a l'enllaç que inclou el correu electrònic.
- Accedint a la seu electrònica de la UAB, a l'apartat convenis:<https://seuelectronica.uab.cat/convenis>
- També es pot accedir directament per la URL: <https://tramitador.uab.cat/portalTramitacio>

#### <span id="page-30-1"></span>**2.- Identificació de l'usuari**

Cal identificar-se com a usuari, amb el NIU i la contrasenya.

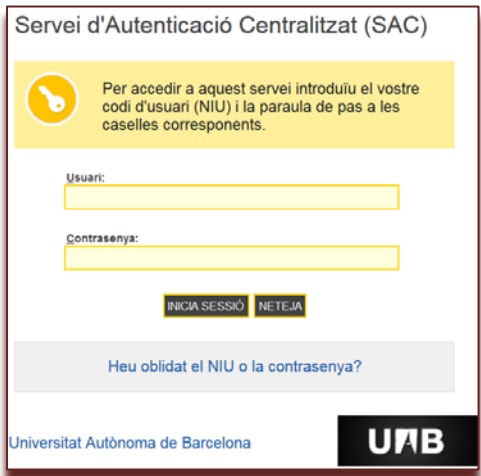

# <span id="page-31-0"></span>**3.- Com començar el procediment de revisió**

En accedir a l'eina l'usuari visualitzarà la pantalla següent:

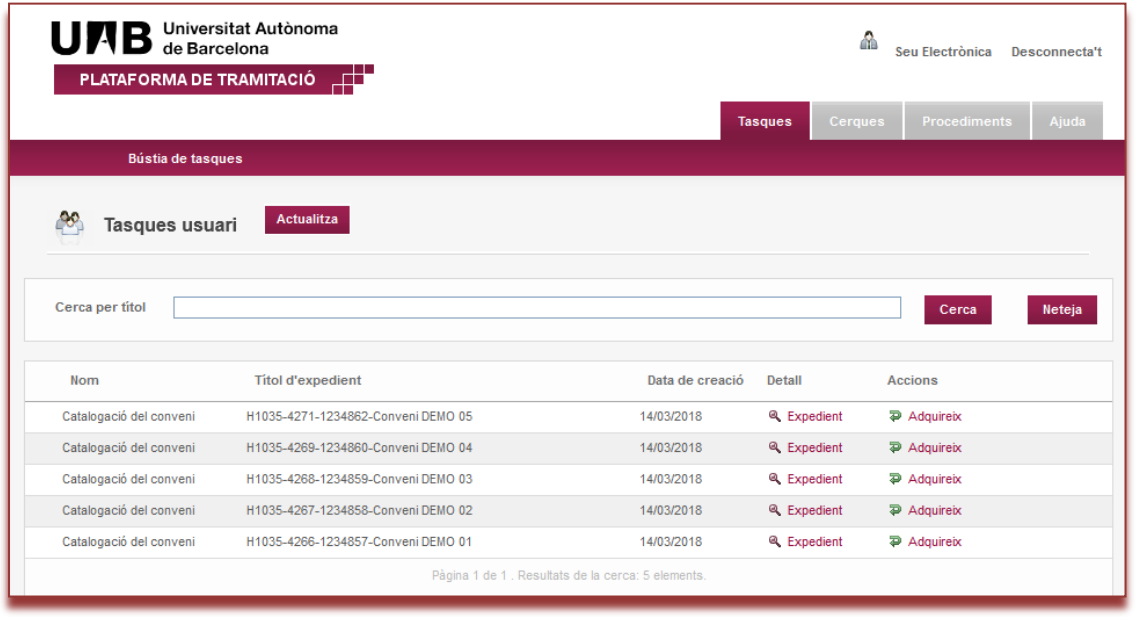

En aquesta pantalla apareixen tots els convenis pendents de revisió. Cada línia inclou un conveni.

Per poder accedir a un conveni primer s'ha de clicar el botó  $\overline{\mathbb{P}}$  Adquireix

# <span id="page-31-1"></span>**4.- Catalogació del conveni**

En adquirir un conveni en estat **"Catalogació del conveni"** es visualitza la pantalla de dades del conveni següent:

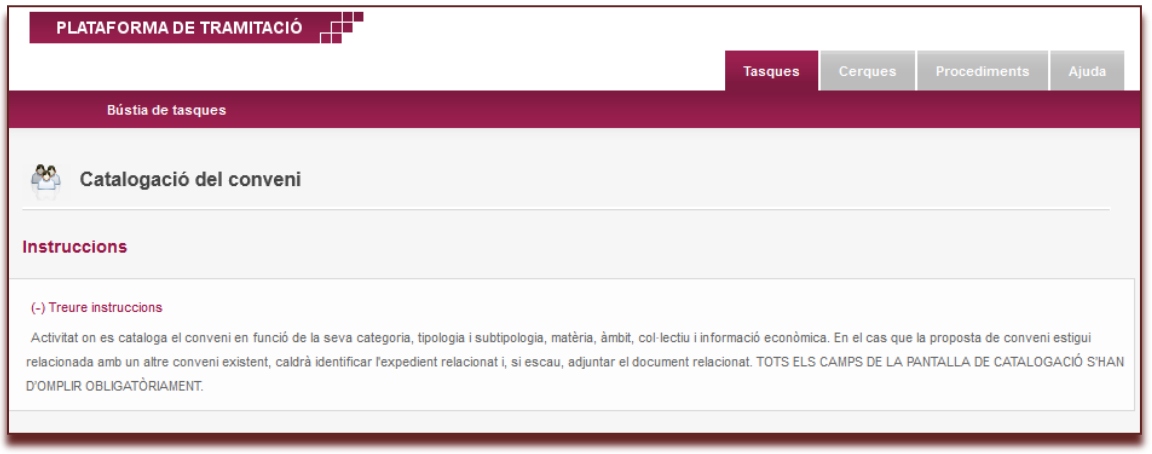

#### **GESTIÓ DE CONVENIS MANUAL D'ADMINISTRADORS D'AMBIT DE GESTIÓ** Pàgina 33

En aquesta pantalla es poden modificar dades del conveni:

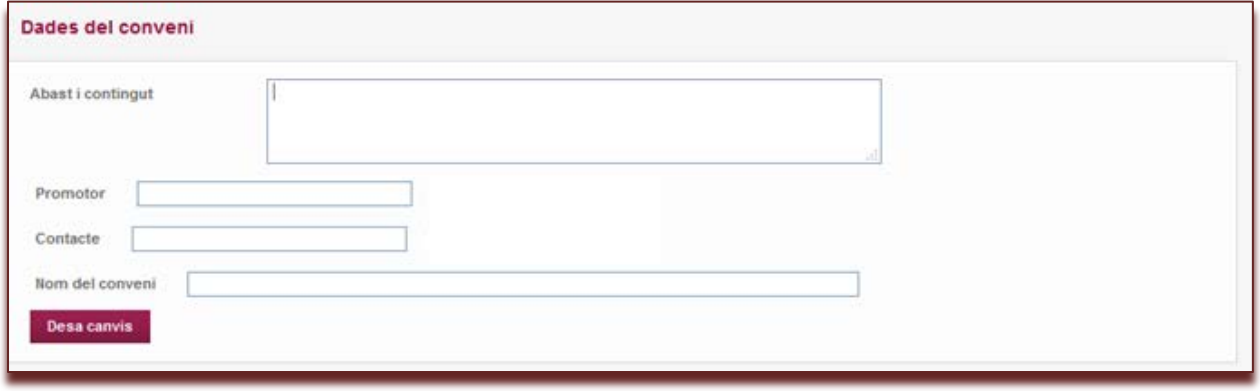

Cal desar els canvis

També es poden incorporar documents i cercar expedients ja existents:

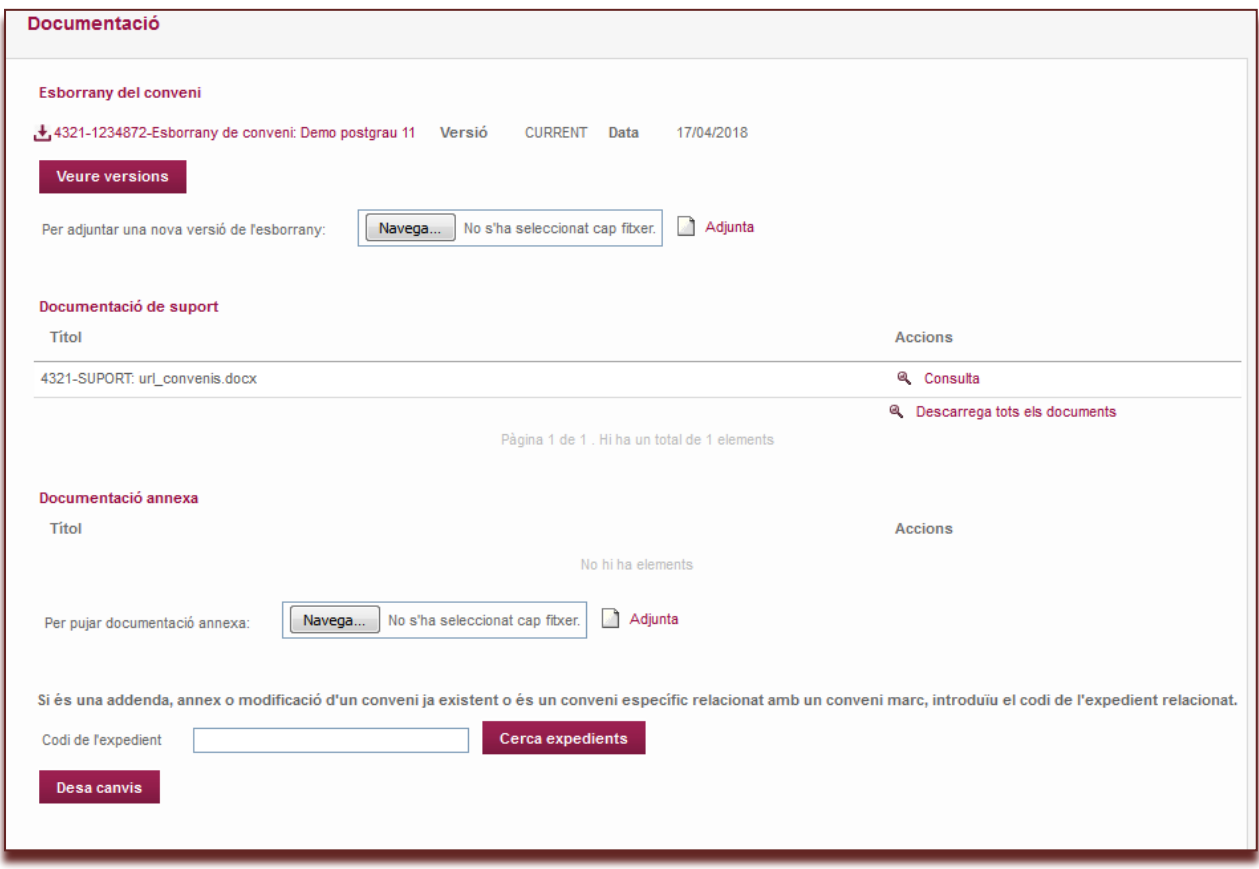

Cal desar els canvis.

Per catalogar el conveni cal clicar "cataloga"

Per tornar a la pantalla anterior "Torna"

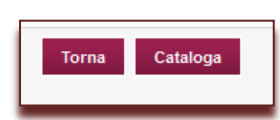

#### **GESTIÓ DE CONVENIS MANUAL D'ADMINISTRADORS D'AMBIT DE GESTIÓ** Pàgina 34

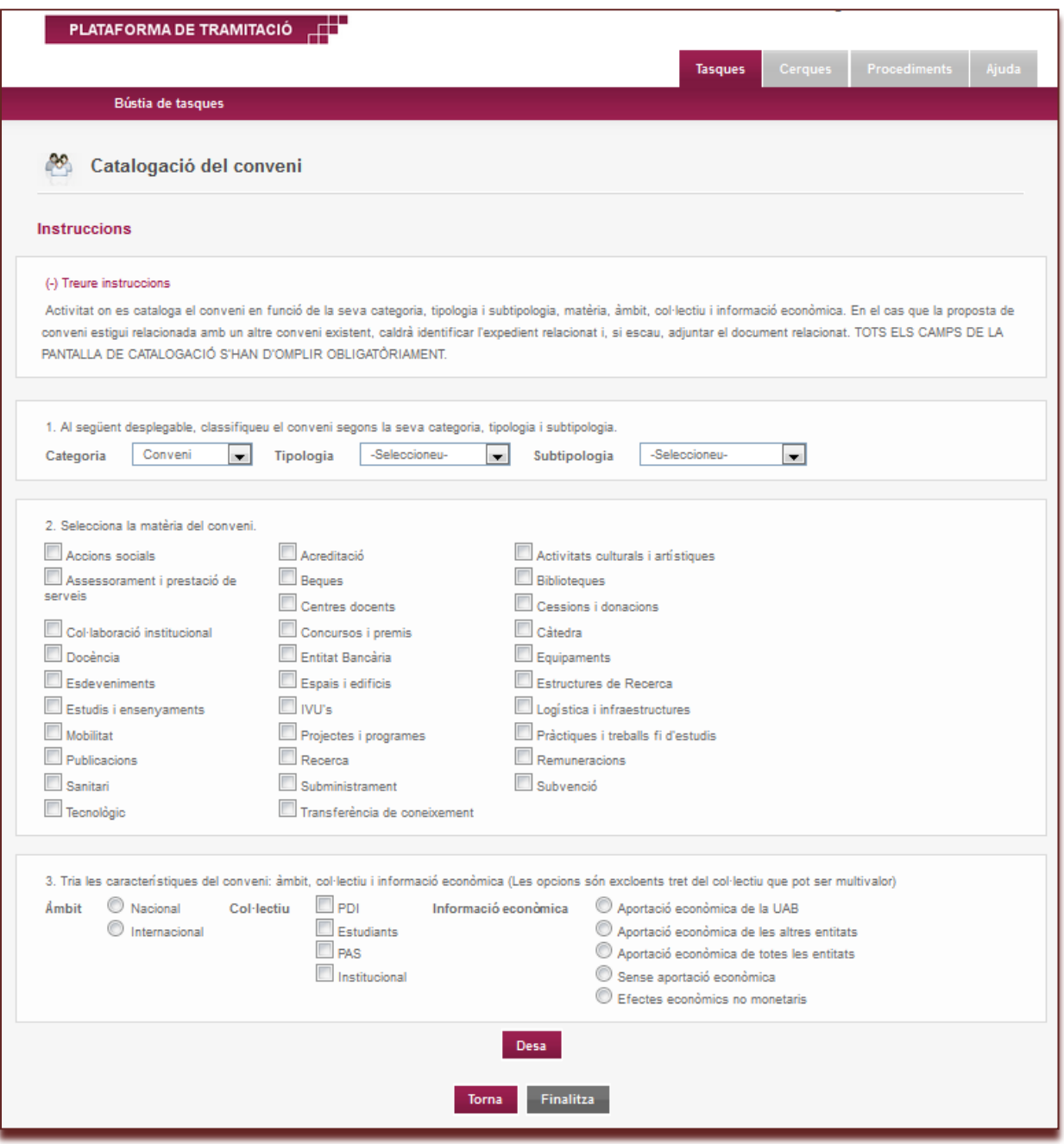

# **Desa:** Guarda les dades

**Torna:** Torna a la pantalla anterior

**Finalitza:** Comença la gestió de la revisió

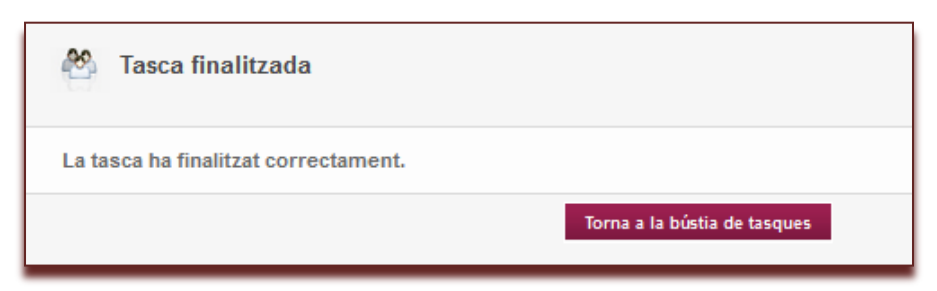

Clicar "Torna a la bústia de tasques"

# <span id="page-34-0"></span>**5.- Assignar revisors (revisió jurídica o revisió tecnica/política)**

L'estat ara és **gestió de la revisió** cal clicar a

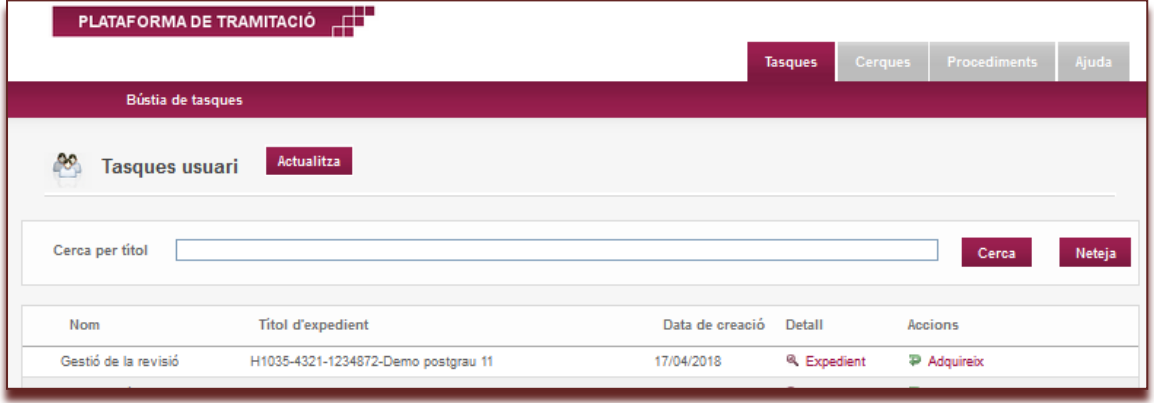

#### S'accedeix a la següent pantalla:

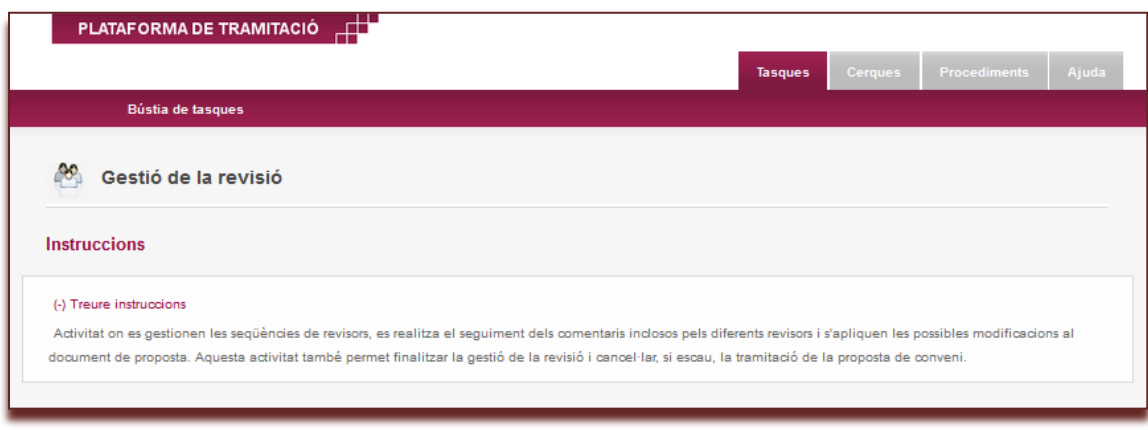

Aquí es poden incorporar modificacions.

Al final de pantalla hi ha el menú per assignar revisors:

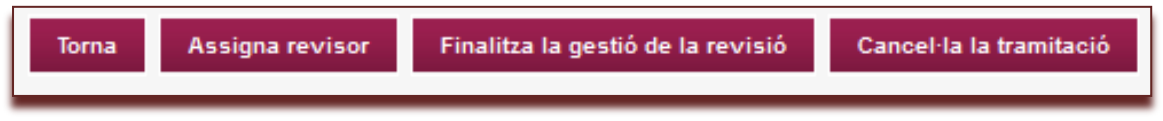

**Torna:** Torna a la pantalla anterior

**Assigna revisor:** accedeix a la pantalla per assignar un revisor

**Finalitza la gestió de la revisió:** finalitza la revisió (no es por revertir)

**Cancel·la la tramitació:** es cancel·la el conveni

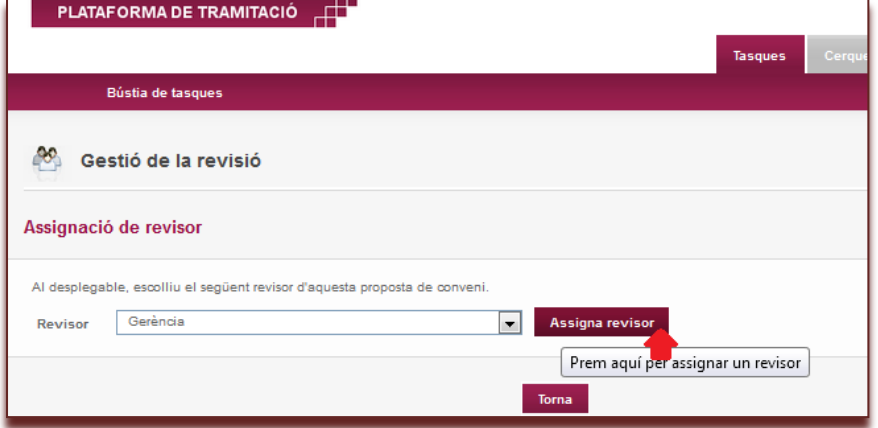

# **Cal seleccionar un revisor del desplegable**

**Torna:** Torna a la pantalla anterior

**Assigna revisor:** envia un correu electrònic al revisor corresponent:

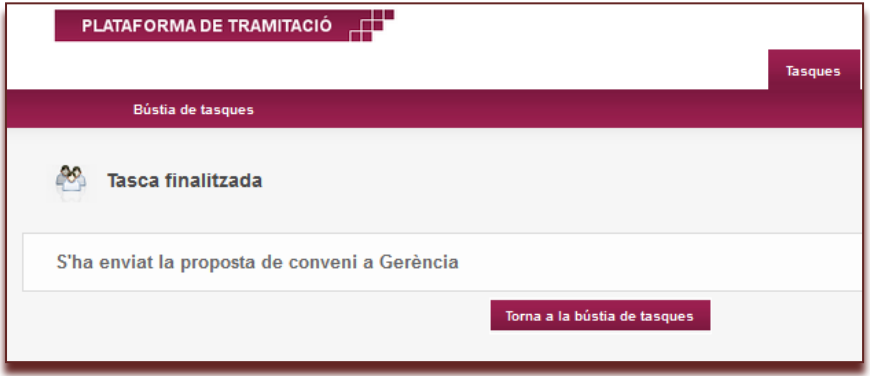

**Torna a la bústia de tasques:** pantalla de la bústia de tasques

#### **IMPORTANT:**

- El procediment d'assignació de revisors es pot repetir amb el nombre que convingui per a cada conveni.
- L'assignació de revisors és lineal i cal anar assignant revisors de forma progressiva a partir de les respostes rebudes. No es pot assignar revisors de forma simultània en un mateix conveni.
- Els revisors poden veure els comentaris fets per revisors anteriors.

#### **III. PLATAFORMA DE TRAMITACIÓ**

# **III. 2. MANUAL DELS REVISORS**

- 1.- Qui pot revisar i autoritzar una proposta de conveni
- 2.- Com accedir a la revisió política i tècnica d'una proposta de conveni
- 3.- Identificació del revisor
- 4.- Com fer la revisió
	- a.- Consulta de les dades generals del conveni
	- b.- Accés al text del conveni
	- c.- Introducció dels comentaris de la revisió del conveni
	- d.- Finalització de la revisió
	- e.- Annex de documents (revisió jurídica)

#### <span id="page-36-0"></span>**1.- Qui pot revisar i autoritzar una proposta de conveni**

Les persones que revisen i autoritzen una proposta de conveni són aquelles que fan els informes preceptius dins del circuit de signatura d'un conveni.

L'àmbit de gestió corresponent iniciarà el procés de revisió de la proposta i sol·licitarà els informes següents previs a la signatura del conveni:

**1. Informe jurídic.** La revisió jurídica garantirà que el contingut de la proposta s'ajusta a la normativa vigent i forma part de les competències de la universitat. Estarà garantida per part del Gabinet Jurídic de la UAB, sigui directament o mitjançant l'establiment de criteris que seguiran les unitats gerencials.

**2. Informe de l'àmbit econòmic**. Tots els convenis que comportin l'assumpció de despeses específiques per a la UAB amb càrrec al seu pressupost requeriran l'emissió d'un informe d'autorització del membre de l'Equip de Govern i de la Gerència amb competències en l'àmbit econòmic i financer i, eventualment, també el vistiplau de la persona responsable del centre de cost o partida sobre la qual s'efectuarà la despesa.

**3. Informe de l'Equip de Govern.** El membre de l'Equip de Govern amb competències sobre l'objecte de la proposta garantirà amb el seu informe o vistiplau la conveniència i oportunitat de la proposta i el seu contingut. Així mateix, cada àmbit de gestió de la UAB, en vista del contingut proposat, podrà demanar autoritzacions o vistiplaus que consideri necessaris sobre aquest als altres membres de l'Equip de Govern.

**4. Informe de l'àmbit de la Gerència.** La persona responsable de l'àmbit de la Gerència que correspongui per raó de la naturalesa de cada proposta emetrà un informe sobre la conveniència de la subscripció del conveni, protocol o contracte des del punt de vista de les competències que li són pròpies. Així mateix, cada àmbit de gestió de la UAB, en vista del contingut proposat, podrà demanar els informes que consideri necessaris a altres persones responsables de l'estructura gerencial d'àmbits relacionats.

#### <span id="page-36-1"></span>**2.- Com accedir a la revisió política i tècnica d'una proposta de conveni**

El revisor d'una proposta de conveni rebrà un correu electrònic amb l'assumpte: "Nova tasca de revisió del conveni XXX" del remitent "tramitador.gd@uab.cat". El missatge d'aquest correu electrònic és el següent:

De: tramitador.gd@uab.cat [mailto:tramitador.gd@uab.cat] Enviat: dilluns, 2 / novembre / 2015 13:48 Per a: Tema: Nova tasca de revisió del conveni XXXX

Benvolguda, benvolgut,

tens una nova tasca de revisió a la plataforma de tramitació per al conveni 'XXXX'. Pots accedir al tramitador des d'aquest enllaç.

#### **Es pot accedir a la revisió d'una proposta de conveni per les vies següents:**

- Clicant a l'enllaç que inclou el correu electrònic.
- Accedint a la seu electrònica de la UAB, a l'apartat convenis:<https://seuelectronica.uab.cat/convenis>
- També es pot accedir directament per la URL:<https://tramitador.uab.cat/portalTramitacio>

#### <span id="page-37-0"></span>**3.- Identificació del revisor**

Cal identificar-se com a usuari, amb el NIU i la contrasenya.

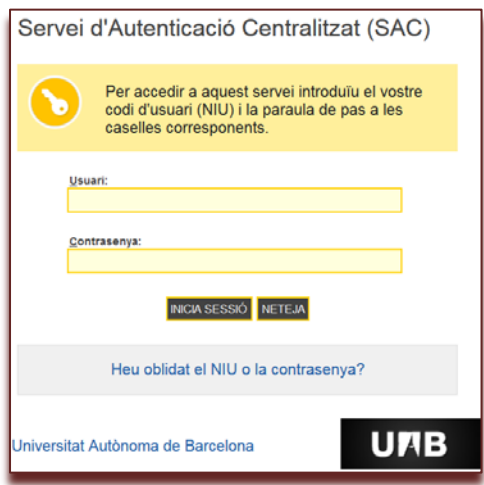

#### <span id="page-37-1"></span>**4.- Com fer la revisió**

En accedir a l'eina l'interessat/da visualitzarà la pantalla següent:

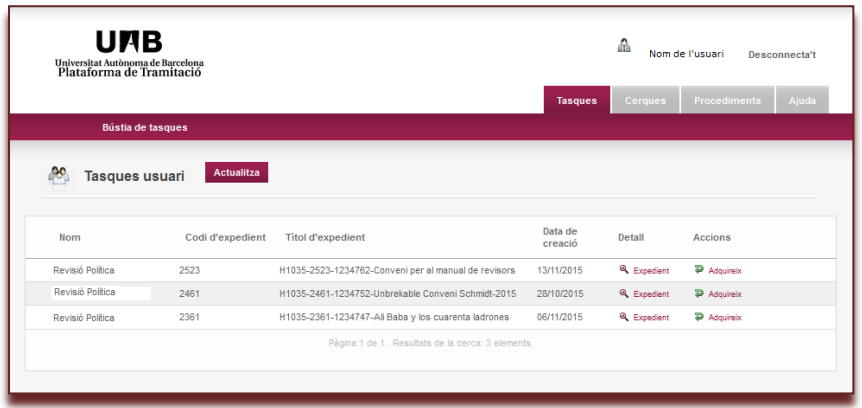

En aquesta pantalla apareixen tots els convenis pendents de revisió. Cada línia inclou un conveni.

Per poder accedir a un conveni primer s'ha de clicar el botó  $\overline{P}$  Adquireix

En accedir es visualitza la pantalla de dades del conveni següent:

# **GESTIÓ DE CONVENIS MANUAL D'ADMINISTRADORS D'AMBIT DE GESTIÓ** Pàgina 39

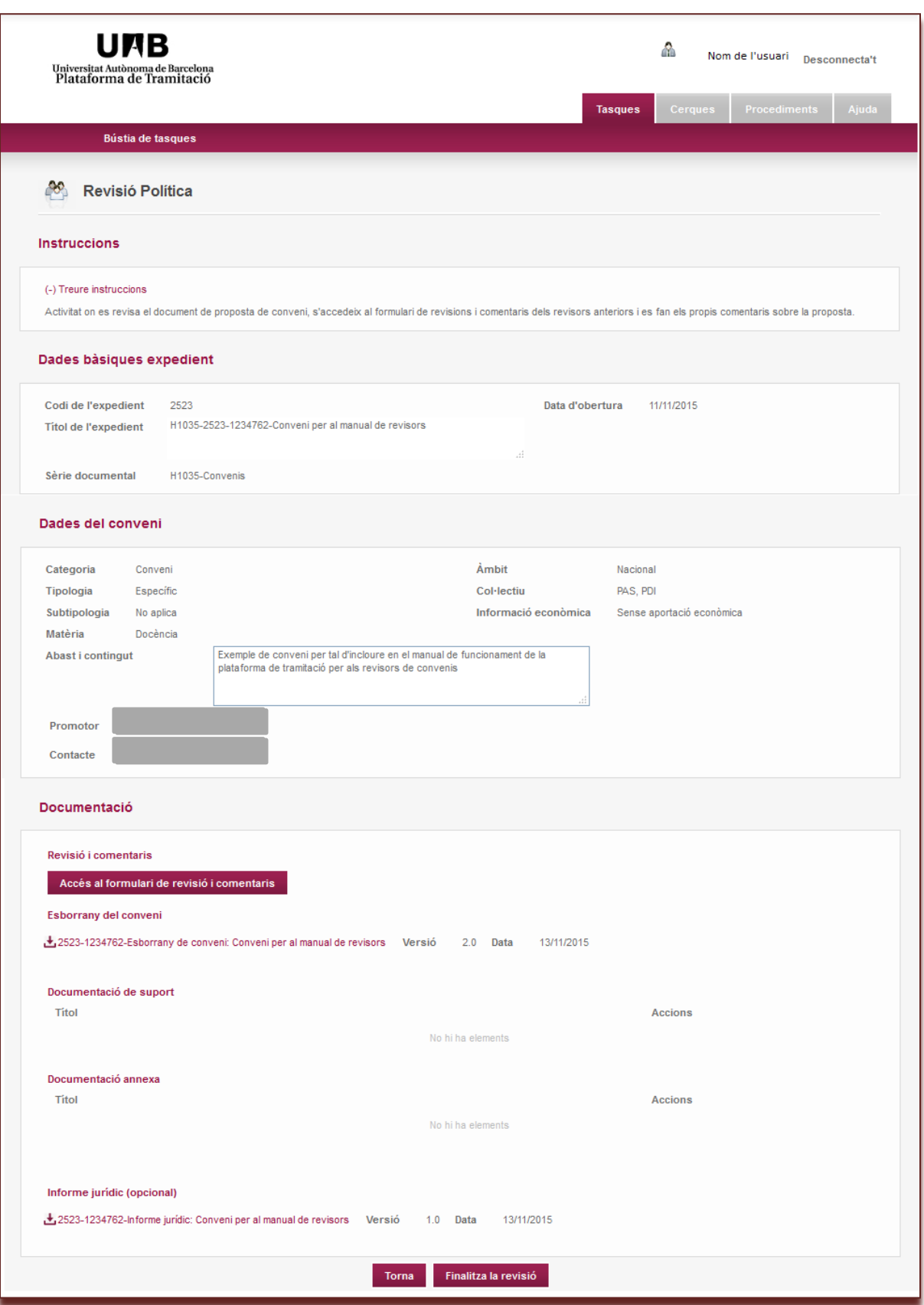

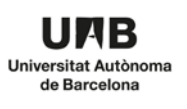

# **Fases de la revisió política i tècnica:**

a.- Consulta de les dades generals del conveni

- b.- Accés al text del conveni
- c.- Introducció dels comentaris de la revisió del conveni: Primer comentari i posteriors comentaris
- d.- Finalització de la revisió
- e.- Recordatori de convenis pendents de revisió

a més a més a la **revisió jurídica** també es pot incorporar documents:

f.- Annex de documents

#### <span id="page-39-0"></span>**a.- Consulta de les dades generals del conveni:**

El revisor ha de consultar les dades de descripció del conveni.

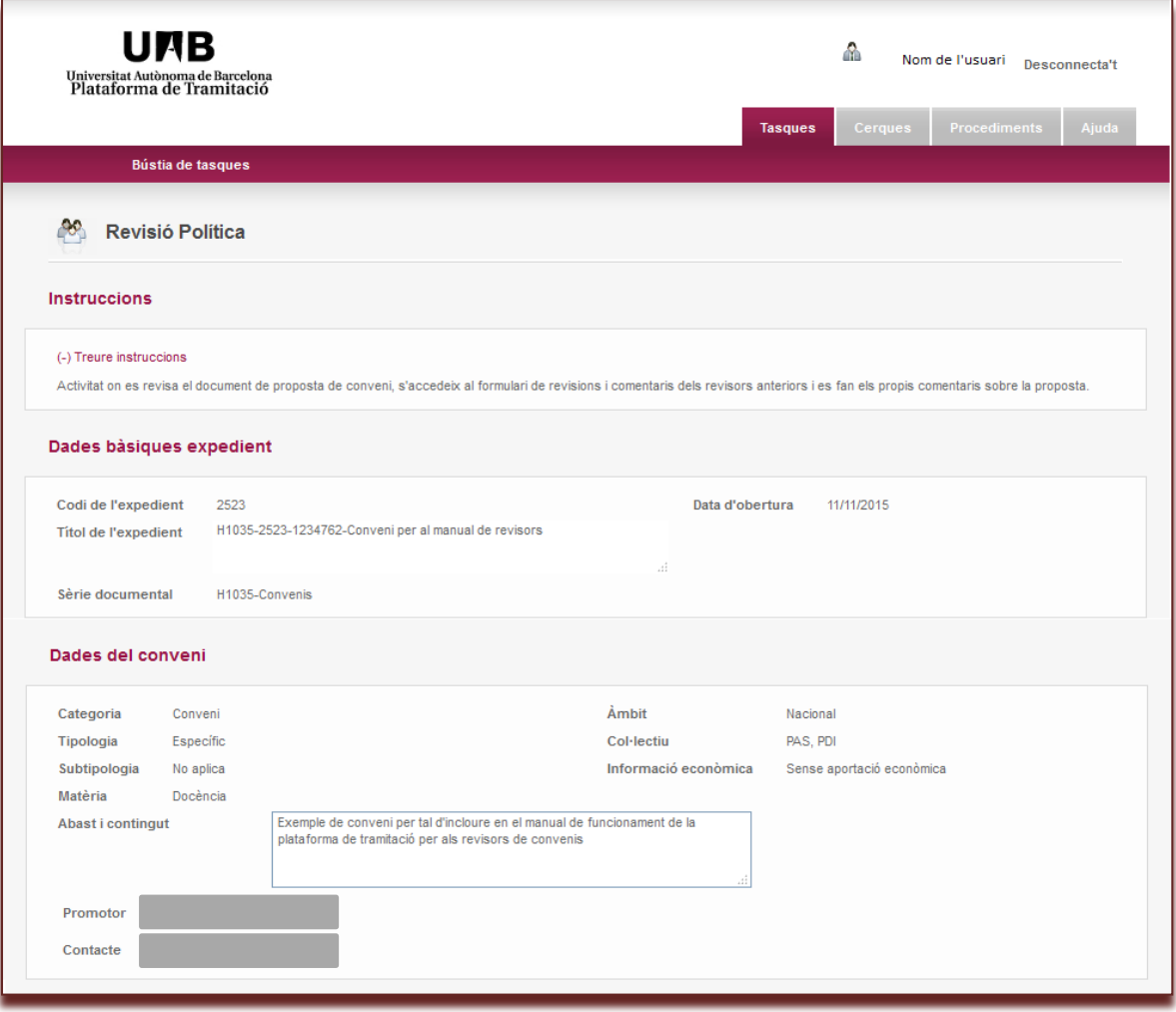

#### <span id="page-40-0"></span>**b.- Accés al text del conveni**

El revisor ha d'obrir el document d'esborrany de conveni i els documents de suport i els documents annexos, si és el cas, per tal de poder fer la seva revisió.

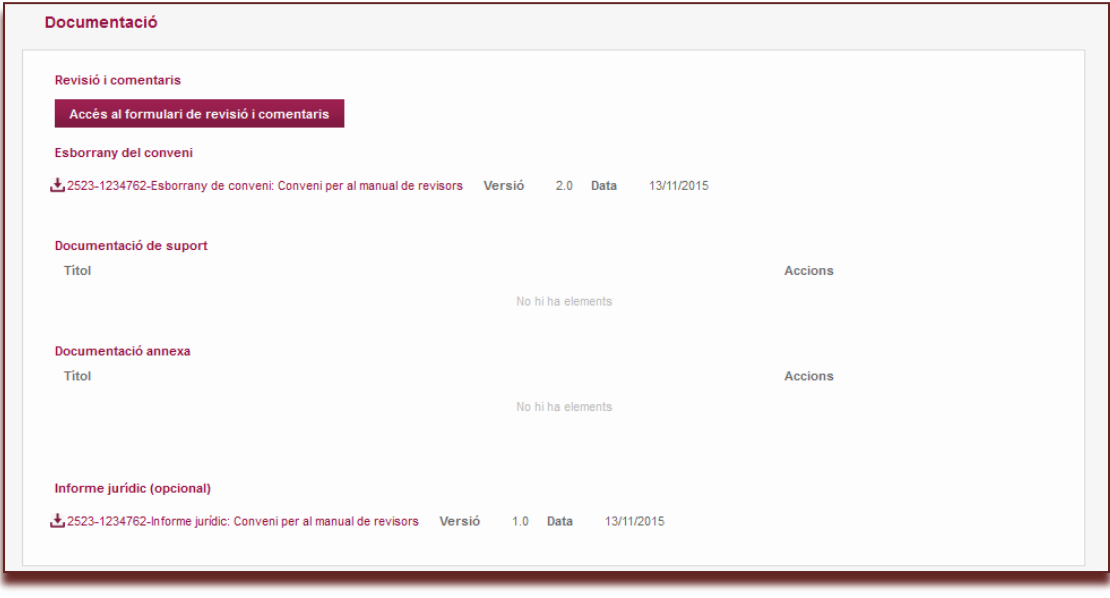

<span id="page-40-1"></span>**c.- Introducció dels comentaris de la revisió del conveni:** Primer comentari i posteriors comentaris

Per tal d'introduir els comentaris de la revisió s'ha d'accedir a:

#### Accés al formulari de revisió i comentaris

i s'obrirà la pantalla següent:

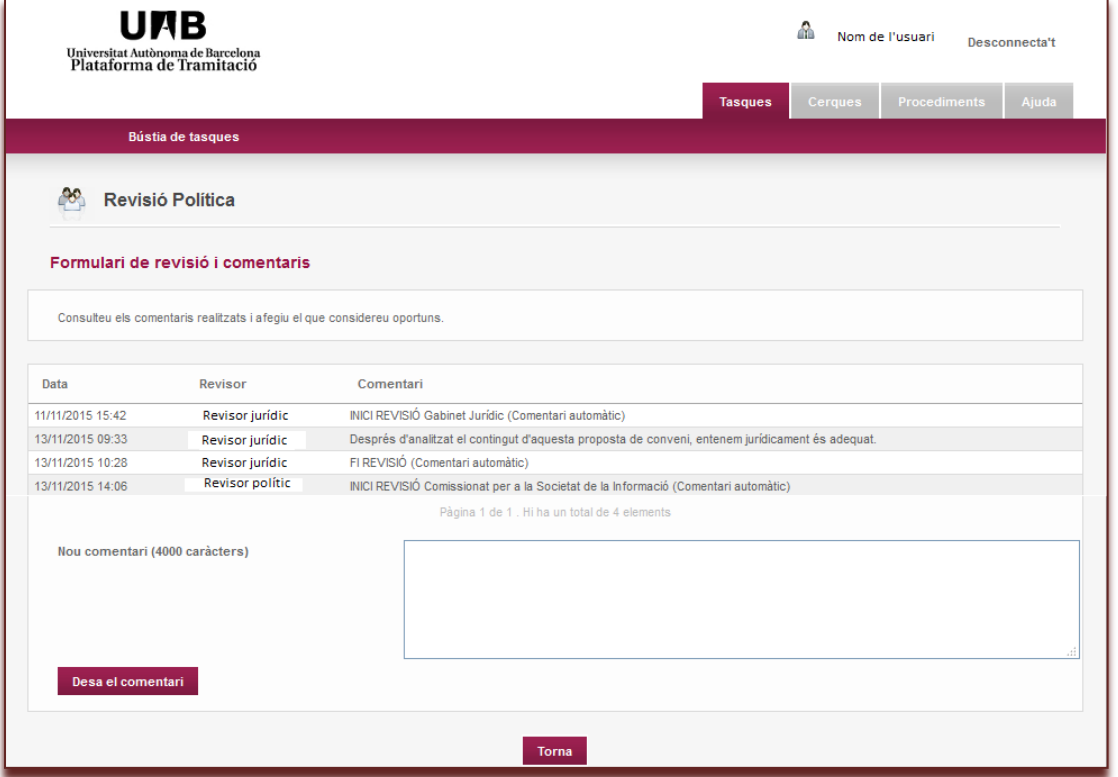

## **GESTIÓ DE CONVENIS MANUAL D'ADMINISTRADORS D'AMBIT DE GESTIÓ** Pàgina 42

Es visualitzen els diferents comentaris que s'hagin fet.

Per introduir un comentari nou s'ha d'escriure en el requadre, desar-lo **Desa el comentari** i acabar la tasca

d'aquest comentari amb **Torna** . S'accedeix novament a la plana anterior de les dades del conveni.

Es poden fer diferents comentaris en diferents moments. Si no s'ha tancat la sessió es pot accedir novament al formulari de revisió i comentaris.

Quan s'hagi tancat la sessió sense finalitzar la tasca de revisió, en tornar a accedir a la plataforma es visualitzaran els convenis pendents de revisió i, d'aquells convenis que ja s'hagi iniciat la revisió prèviament, apareixen noves icones:

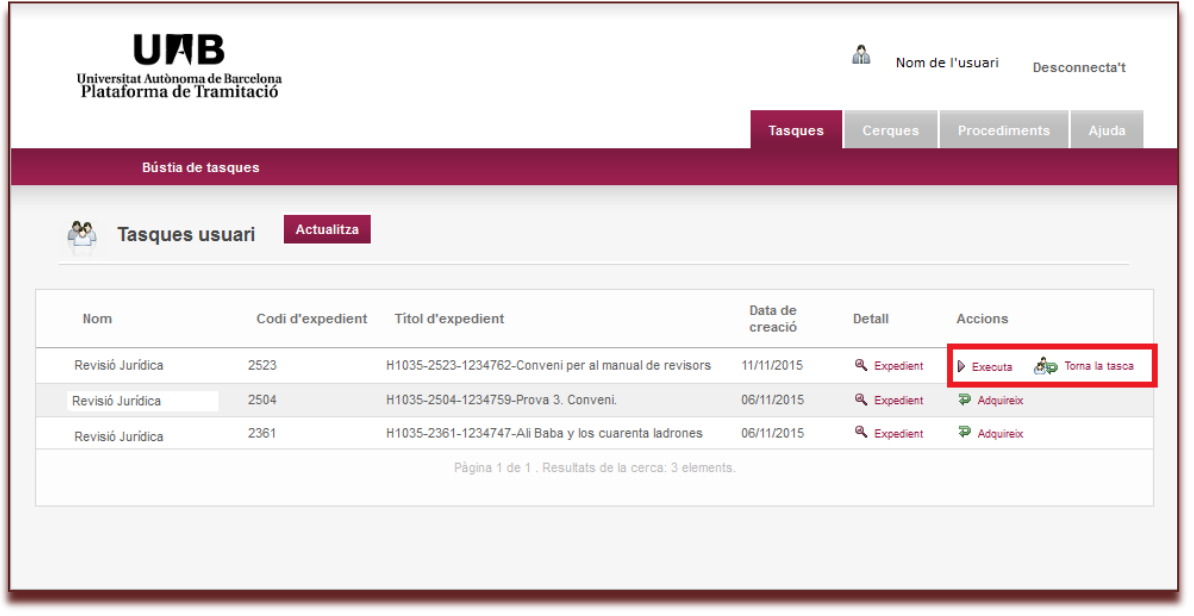

 $\triangleright$  Executa Per accedir novament a la revisió.

Torna la tasca Quan es vulgui retornar la tasca de revisió a una altra persona del mateix àmbit.

# <span id="page-41-0"></span>**d.- Finalització de la revisió**

En aquesta fase és la última oportunitat per a revisar i canviar el títol i abast del document.

Quan la revisió estigui finalitzada, s'ha de clicar a **Finalitza la revisió** 

Apareix la pantalla següent:

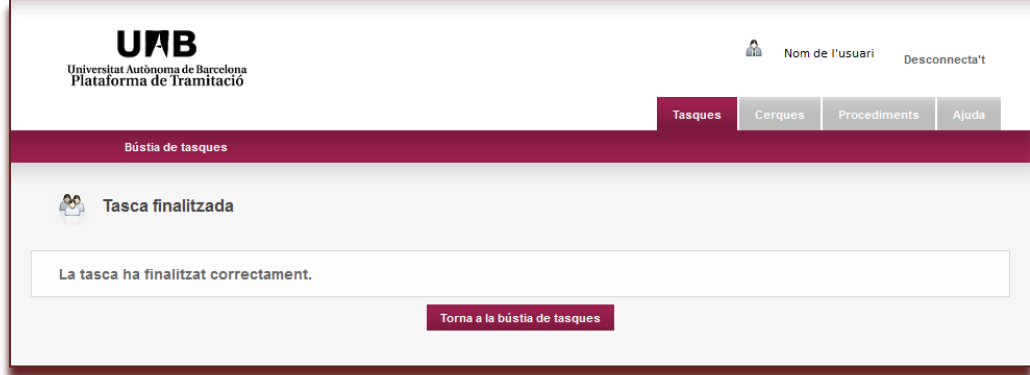

L'**àmbit de gestió corresponent** rep un missatge per tal de continuar amb la gestió de la revisió de la proposta de conveni.

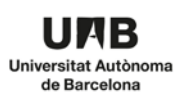

#### <span id="page-42-0"></span>**e.- Annex de documents**

La plataforma permet adjuntar un document amb l'informe jurídic **(aquesta opció únicament en la revisió jurídica)**

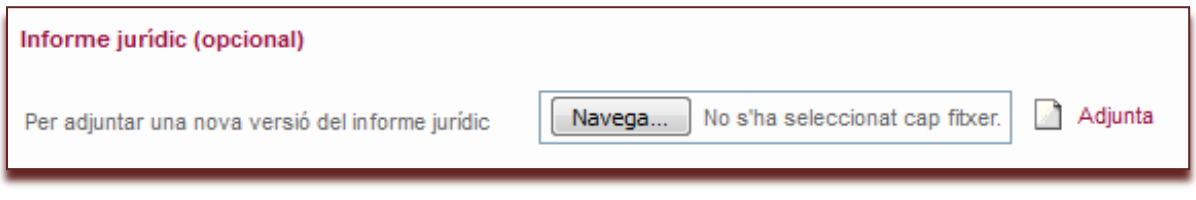

i també una nova versió del conveni, si fos necessari.

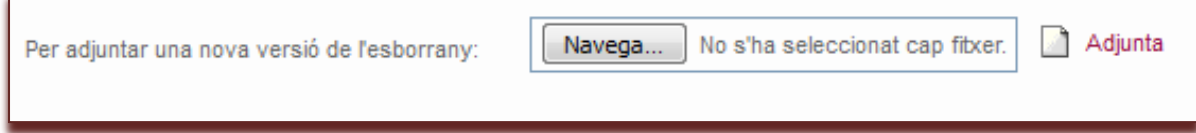

# **III. PLATAFORMA DE TRAMITACIÓ**

#### **III. 3. SIGNATURA I TANCAMENT DE CONVENIS**

- 1.- Tancament de la fase de revisió per preparar la signatura d'un conveni
- 2.- Preparació d'un conveni per a la signatura
- 3.- Finalització de la definició de signatura
- 4.- Recepció del conveni
- 5.- Tancament del conveni

#### <span id="page-43-0"></span>**1.- Tancament de la fase de revisió per preparar la signatura d'un conveni**

**La signatura no es fa dins el Tramitador. En aquest punt el procés s'atura fins que el conveni ha estat signat per totes les parts.**

#### **Es recomana fer les tasques de tancament quan ja es disposa de l'original del conveni signat per totes les parts. per a iniciar el tancament de la fase de revisió.**

Accedir a la pantalla principal de tasques

En accedir a l'eina l'usuari visualitzarà la pantalla següent:

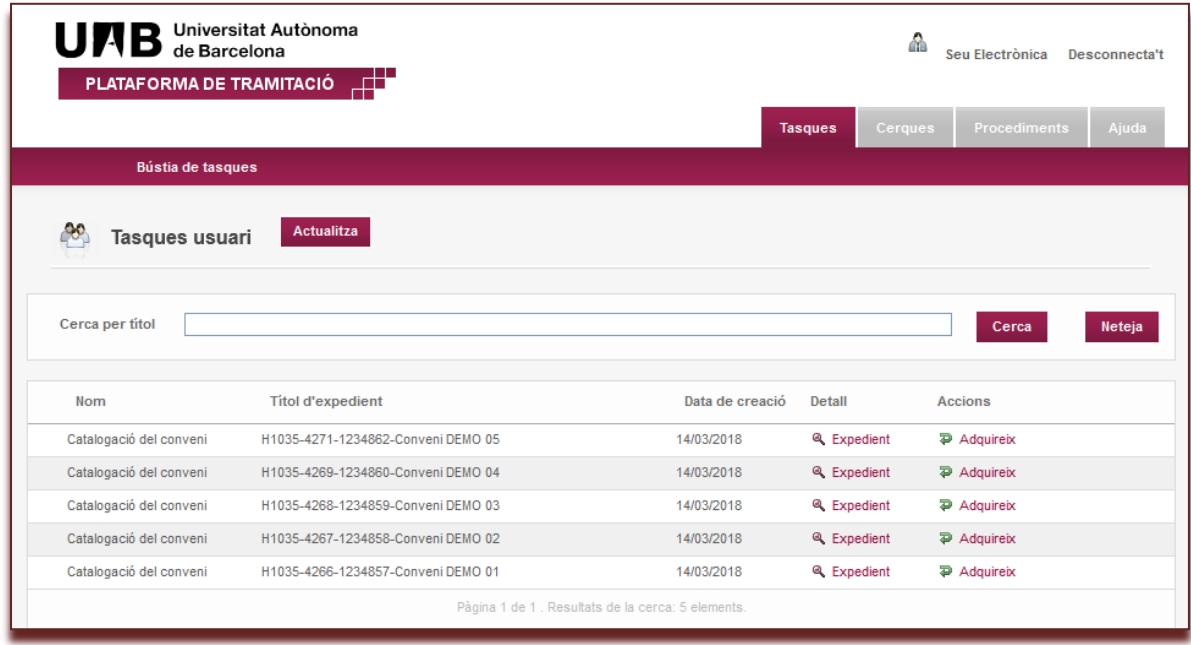

En aquesta pantalla apareixen tots els convenis pendents de revisió. Cada línia inclou un conveni.

Per poder accedir a un conveni primer s'ha de clicar el botó  $\overline{P}$  Adquireix.

En adquirir un conveni que es vol preparar per a la seva signatura cal clicar el botó

Finalitza la gestió de la revisió

Apareixerà següent pantalla:

## **GESTIÓ DE CONVENIS MANUAL D'ADMINISTRADORS D'AMBIT DE GESTIÓ** Pàgina 45

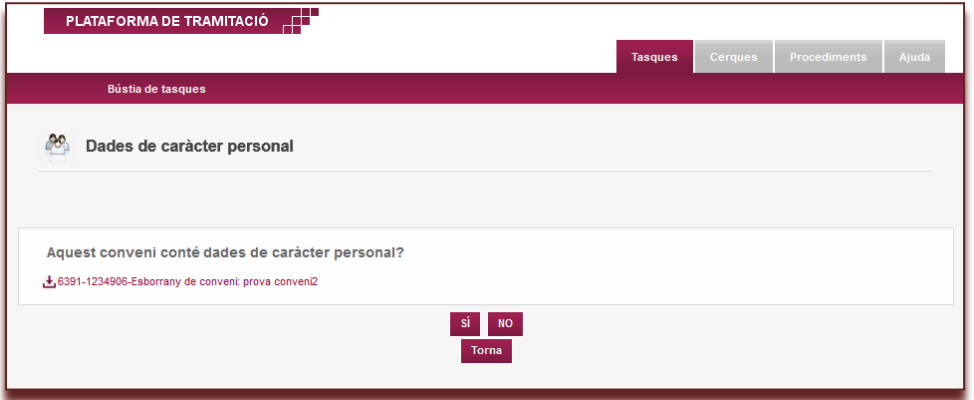

Cal indicar si el conveni conté dades de caràcter personal\*

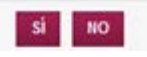

SÍ: si es marca el sí, el document del conveni no es mostrarà al portal de transparència.

NO: si es marca el no, el document del conveni sí que es mostrarà al portal de transparència.

*\*Normativa UAB sobre protecció de dades de caràcter personal (article 2, punt 1) Acord del Consell de Govern de 19 de gener de 2006:*

*Constitueix una dada de caràcter personal qualsevol informació relativa a persones físiques identificades o identificables. S'entén que una persona és identificable quan la seva identitat pot determinar-se, directament o indirectament, per mitjà d'un número d'identificació o mitjançant un o diversos elements específics característics de la seva identitat física, fisiològica, psíquica, econòmica, cultural o social.* 

La següent pantalla ens indica:

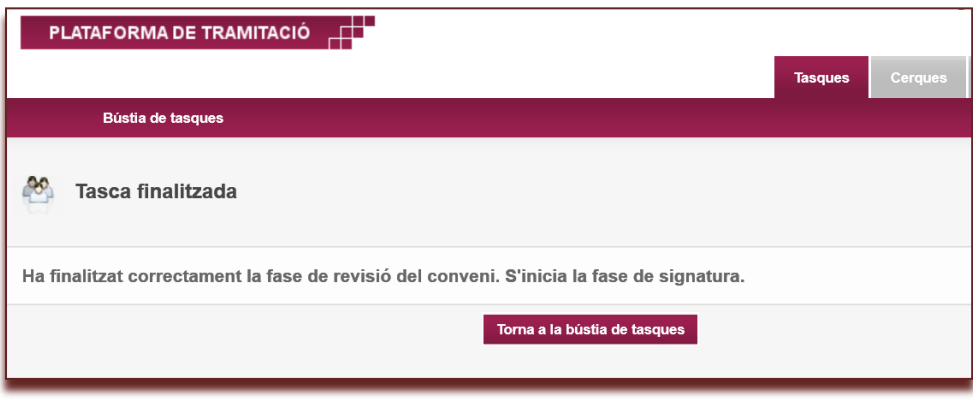

Cal fer clic al botó .

Ara el conveni apareix en l'estat de "Definició de la signatura".

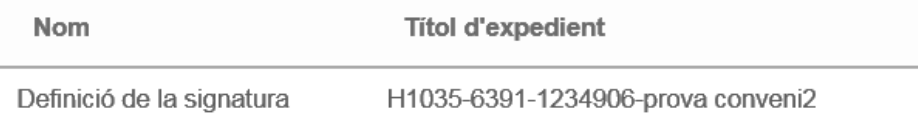

# <span id="page-45-0"></span>**2.- Preparació d'un conveni per a la signatura**

Accedir a la pantalla principal de tasques.

Per poder accedir a un conveni primer s'ha de clicar el botó<sup>p Adquireix</sup> d'un conveni en estat de "Definició de la **signatura"**. I seguidament apareixerà el següent formulari:

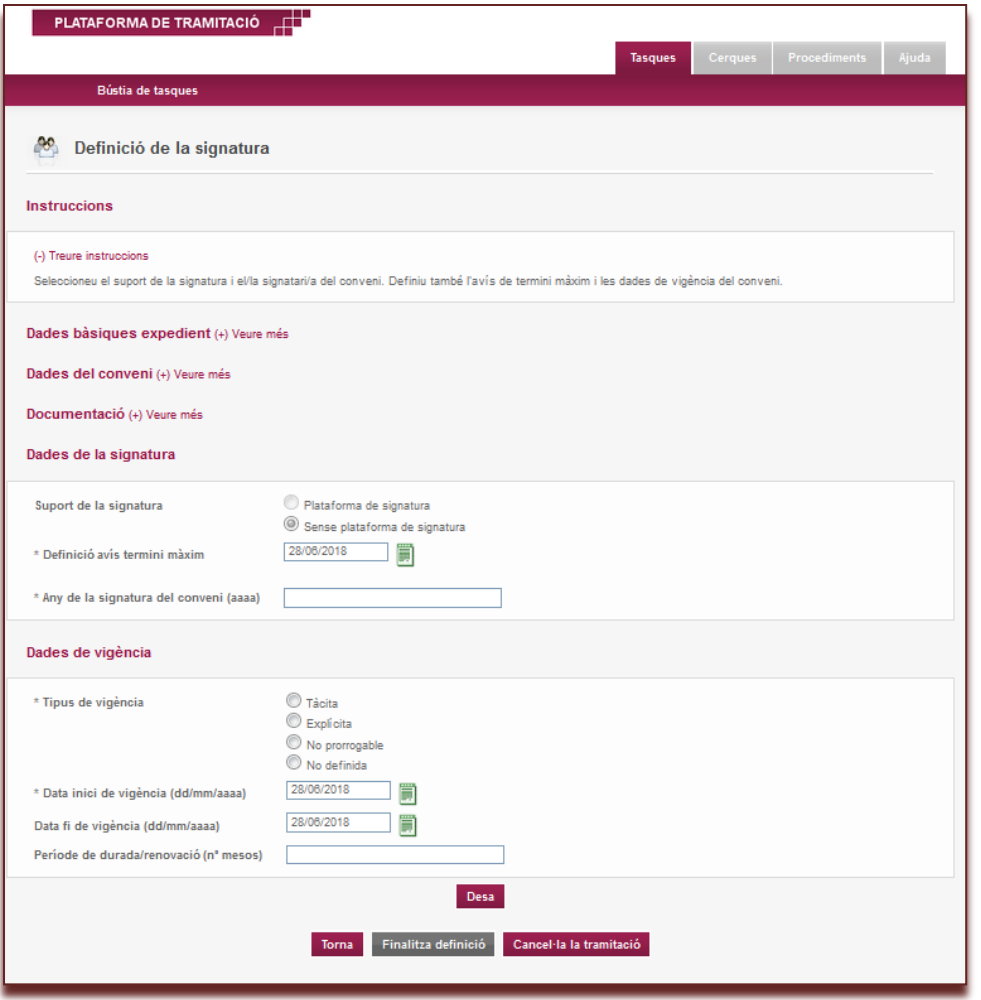

Els camps a omplir són els següents:

- **Any de la signatura del conveni (aaaa)**, any en que s'ha signat el conveni (l'any que apareix a la data de signatura del conveni). Cal tenir en compte que el format de l'any ha de ser aaaa, per exemple *2019* i que es concatena al final del nom de l'expedient.
- **Tipus de vigència**, seleccioneu:
	- o **Tàcita**, en cas que s'especifiqui el final de període de vigència i les seves ampliacions màximes.<br>O **Explícita**, en cas que el conveni es renovi automàticament.
	- Explícita, en cas que el conveni es renovi automàticament.
	- o **No prorrogable**, quan ho indica el document explícitament.
	- No definida, quan el document no fa menció a la vigència
- **Data inici de vigència (dd/mm/aaaa)**, data en que el conveni entra en vigor (dia/mes/any -pot coincidir o no amb la data del document-)
- **Data de fi de vigència (dd/mm/aaaa)**, data de fi de vigència del document (s'indica el dia/mes/any, sense tenir en compte les possibles pròrrogues).
- Període de durada/renovació (nº de mesos), quan un document indica que té una vigència de 4 anys s'ha de posar que el període de renovació és de 48 mesos (sempre s'indica en mesos). Per convenis a durades inferiors a 1 mes s'ha de posar 1 mes.

Premeu el botó **Desa** per guardar els canvis, ja que és necessari fer-ho abans de finalitzar la definició de la signatura.

Si feu clic sobre el botó **Torna**, es torna a la pantalla anterior sense guardar canvis.

#### <span id="page-46-0"></span>**3. Finalització de la definició de signatura**

Per a finalitzar la definició de signatura cal clicar l'opció **"Finalitza definició"** des de la pantalla de definició de signatura:

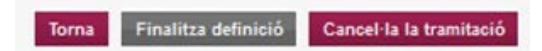

I cal tornar a la pantalla inicial de tasques

Ara el conveni apareixerà amb l'estat: "Recepció del conveni"

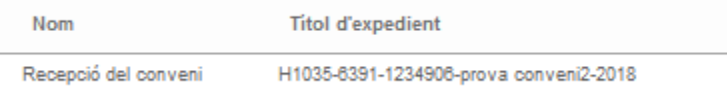

# <span id="page-46-1"></span>**4.- Recepció del conveni**

Aquesta fase es fa quan tenim un conveni signat per totes les parts i el volem incorporar al tramitador.

Accedir a la pantalla principal de tasques.

Per poder accedir a un conveni primer s'ha de clicar el botó<sup>p Adquireix</sup> d'un conveni en estat de "Recepció del **conveni".**

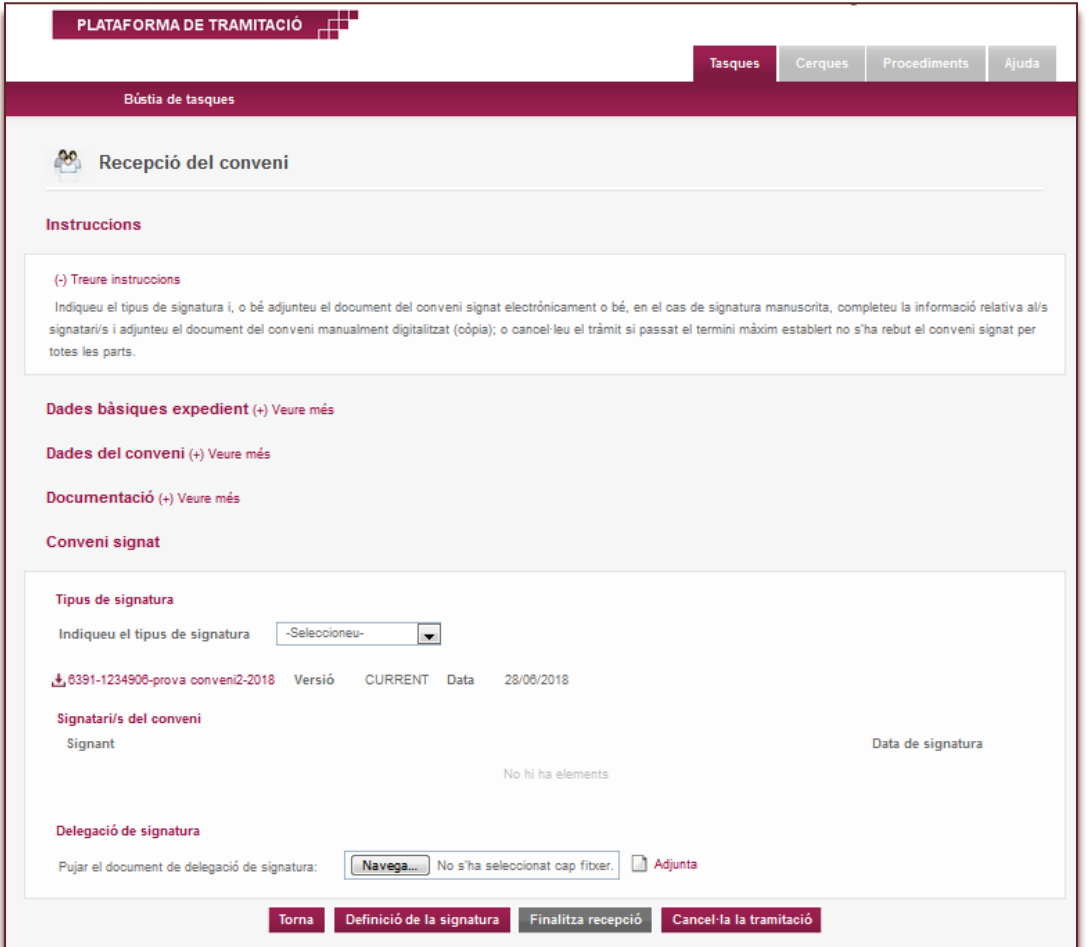

**Tipus de signatura:** cal seleccionar si el conveni està signat electrònicament, manualment o còpia autèntica

#### **Signatura manuscrita**

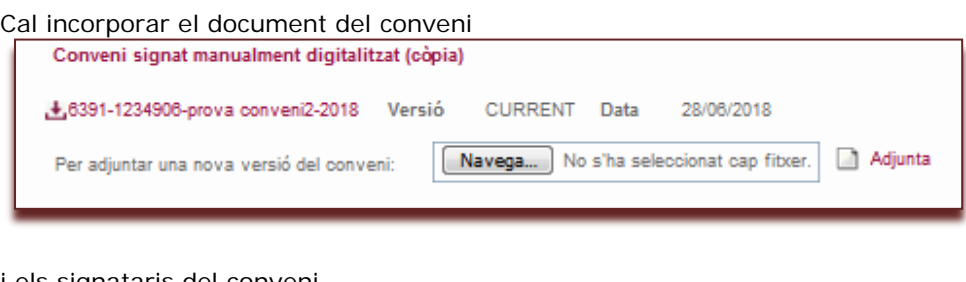

#### i els signataris del conveni

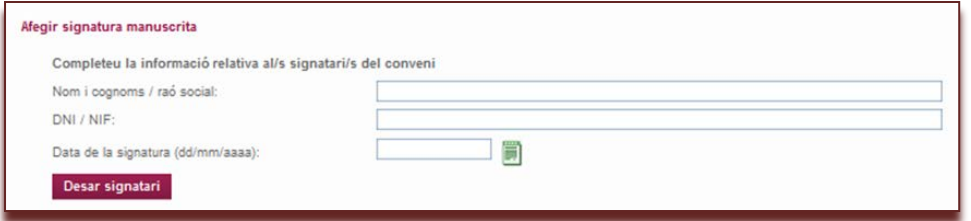

Si s'escau es pot afegir un document de delegació de signatura

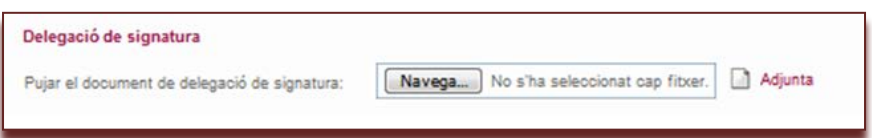

#### **Signatura electrònica**

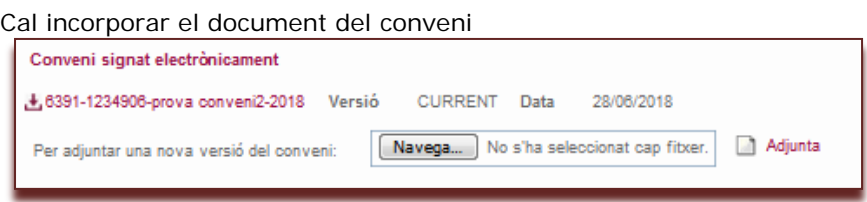

Si s'escau es pot afegir un document de delegació de signatura

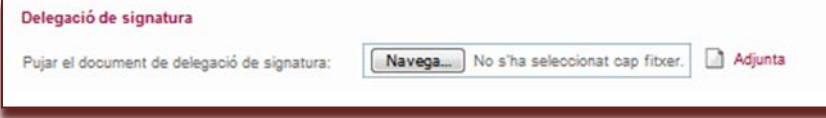

# **Còpia autèntica**

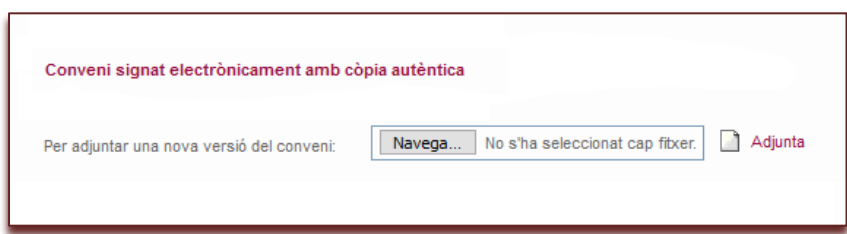

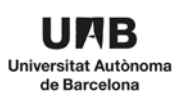

#### **Punts a tenir en compte en relació al tipus de signatura dels convenis:**

- a. Si únicament té signatura electrònica: una vegada es puja al tramitador el conveni signat, queda com a definitiu i no es pot modificar (versionar).
- b. Si únicament té signatura manuscrita: el conveni signat es pot pujar (versionar) tantes vegades com sigui necessari. Una vegada es defineix i es desa la primera signatura manuscrita (nom, nif,...), el conveni signat queda com a definitiu i no es pot modificar (versionar).
- c. Si té signatura electrònica i manuscrita, cal seguir el següent ordre:
	- i. En primer lloc es puja el conveni signat electrònicament, que quedarà com a definitiu i no es podrà modificar (versionar).
	- ii. En segon lloc es poden definir i desar les signatures manuscrites necessàries.

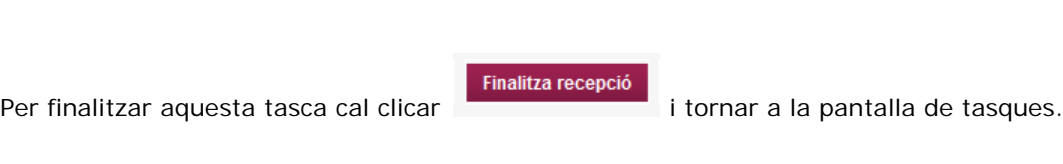

Ara el conveni té l'estat "tancament del conveni"

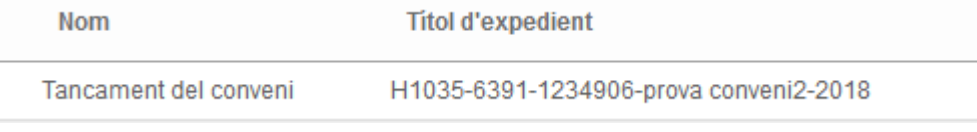

# <span id="page-48-0"></span>**5.- Tancament del conveni**

Accedir a la pantalla principal de tasques

Per poder accedir a un conveni primer s'ha de clicar el botó<sup>p Adquireix</sup> d'un conveni en estat de "Tancament del **conveni"**

Verifiqueu la classificació del conveni signat segons la seva tipologia, subtipologia i categoria i completeu les dades econòmiques i la informació relativa a la vigència i al responsable del seguiment del conveni signat.

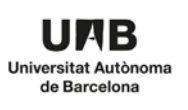

#### **GESTIÓ DE CONVENIS MANUAL D'ADMINISTRADORS D'AMBIT DE GESTIÓ** Pàgina 50

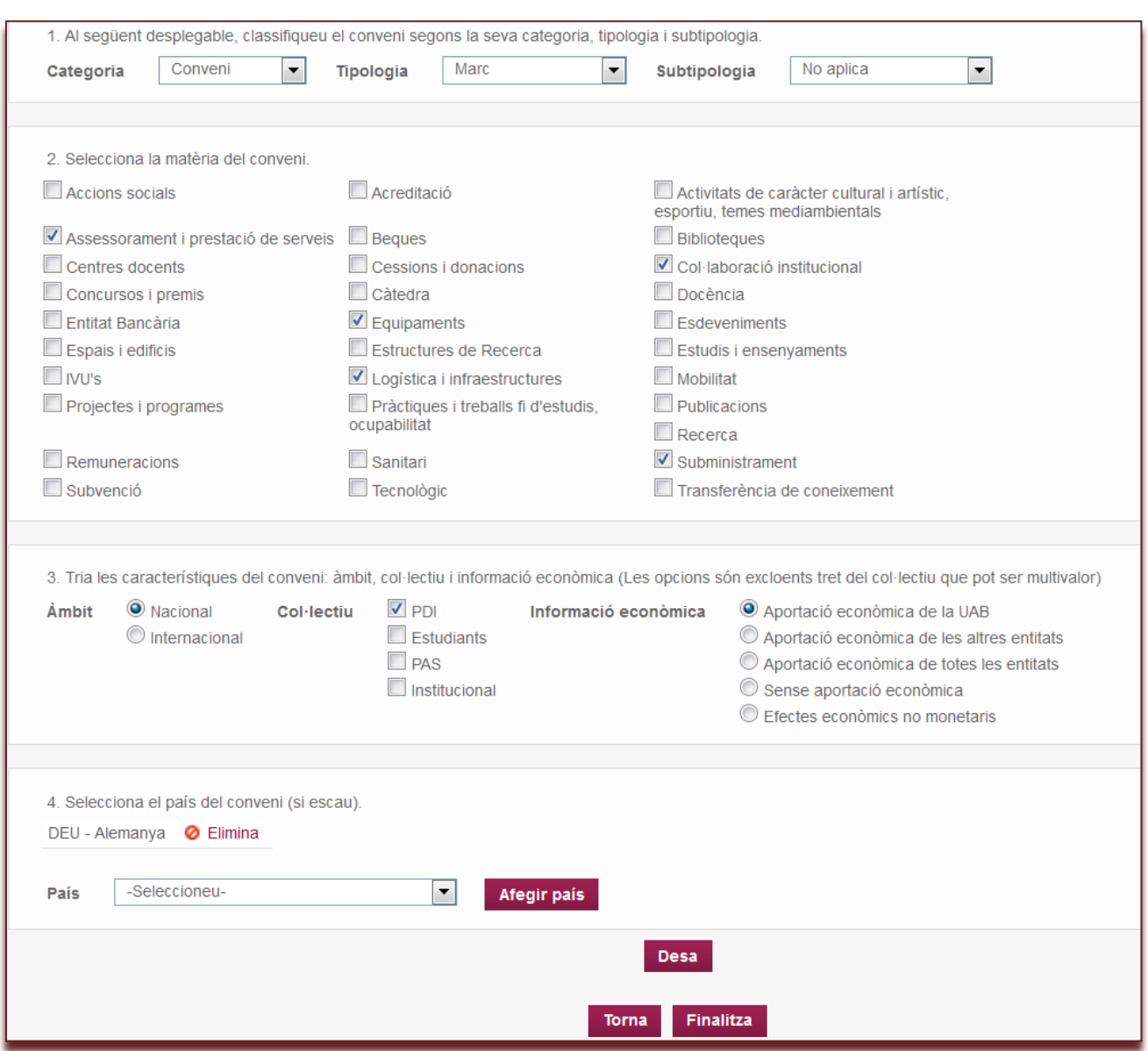

Desa: desa les modificacions

**Torna:** torna a pantalla anterior sense guardar les modificacions

**Finalitza:** finalitza la tasca de verificació de les dades de catalogació del conveni que volem tancar

La següent pantalla ens permet informar de les dades econòmiques del conveni:

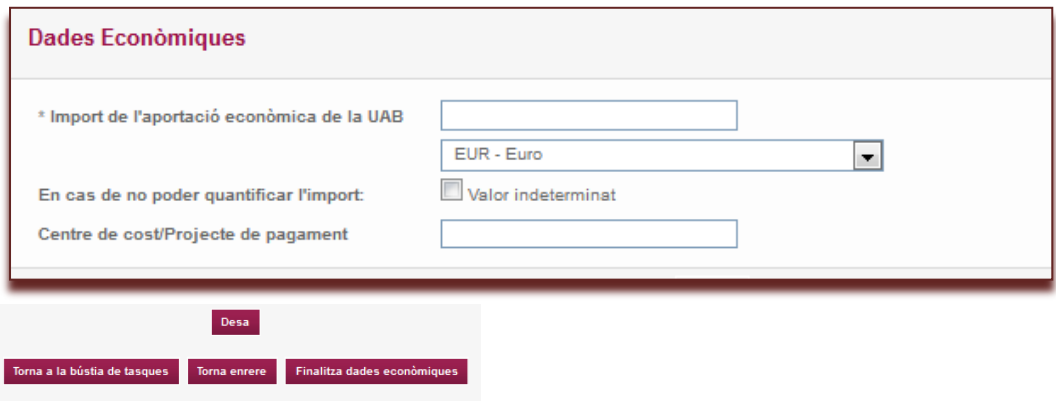

Cal **desar** i després **finalitzar**

A la següent pantalla cal indicar el responsable del seguiment:

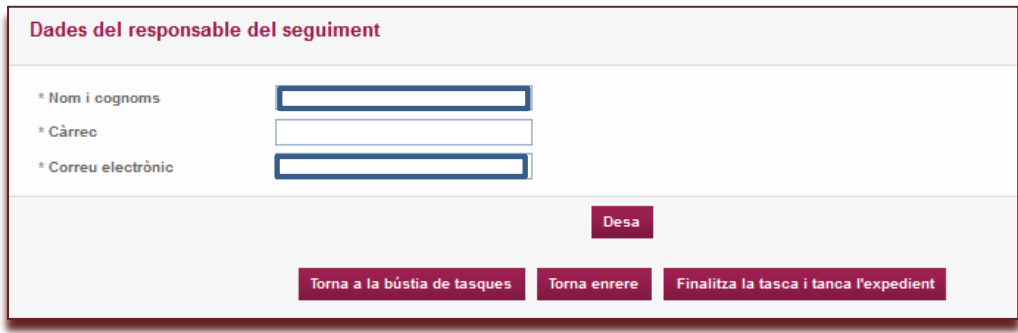

# Cal **desar** i després **finalitzar**

A la següent pantalla cal indicar si es vol enviar un missatge de correu electrònic amb el conveni al promotor i el contacte:

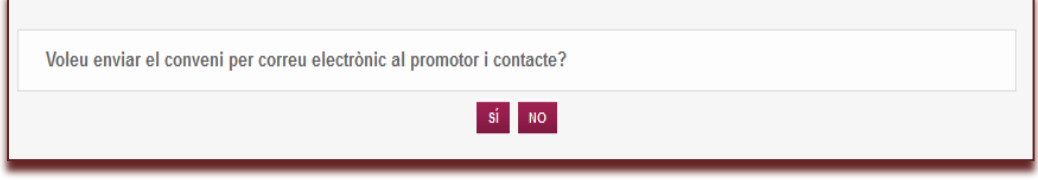

#### L'expedient queda tancat

 $\mathbf{r}$ 

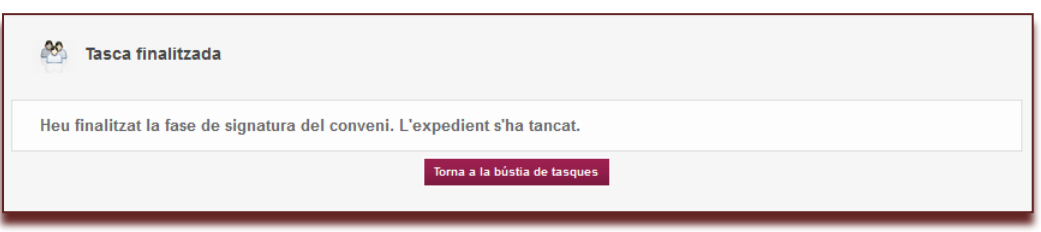

#### **III. PLATAFORMA DE TRAMITACIÓ**

# **III.4. EINES D'ADMINISTRACIÓ I EXPLOTACIÓ DE CONVENIS**

- 1.- Manteniment de convenis
- 2.- Els meus convenis revisats (Històric de convenis)
- 3.- Tasques pendents
- 4.- Creació d'expedient de convenis
- 5.- Consulta BOUAB

El **Tramitador de la UAB** (<https://tramitador.uab.cat/portalTramitacio>) disposa, actualment, de diverses eines d'administració i d'explotació de dades dels convenis:

- Manteniment de convenis
- Històric de convenis
- Tasques pendents
- Creació d'expedient de convenis
- Consulta BOUAB\*
- \* Aquesta opció és únicament per l'àmbit de gestió de l'Oficina de Coordinació Institucional

Aquestes eines són accessibles des de la pantalla de **Procediments > H1035 – Convenis**.

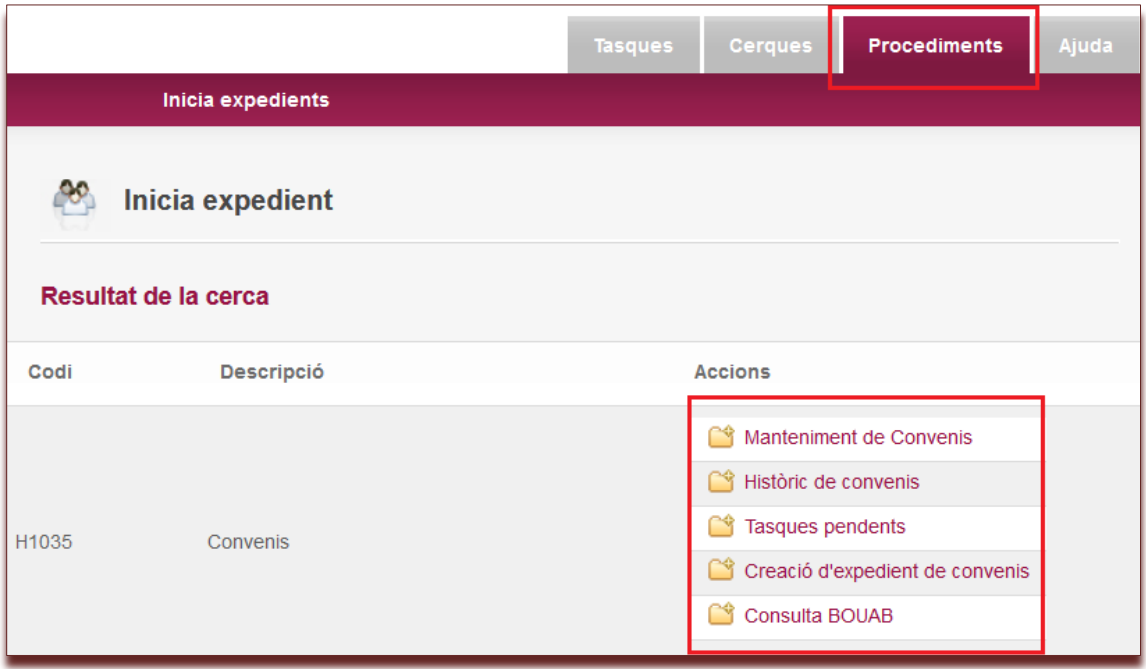

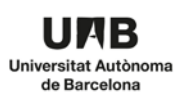

#### <span id="page-52-0"></span>**1.- Manteniment de convenis**

Tenen accés els usuaris que formen part de l'**àmbit de gestió corresponent**.

Permet consultar, a l'oficina responsable, els seus convenis **registrats al gestor documental**. Permet cercar tots els convenis, estiguin en la fase que estiguin.

El resultat de la consulta d'un conveni inclou totes les dades del mateix, la documentació relacionada i els comentaris que s'hagin afegit durant el procés de revisió.

Els criteris de cerca són: nom, codi d'expedient, promotor, contacte i estat del conveni (*En fase de revisió*, *En fase de signatura*, *Finalitzat* o *Cancel·lat*).

El resultat és exportable a *Excel*.

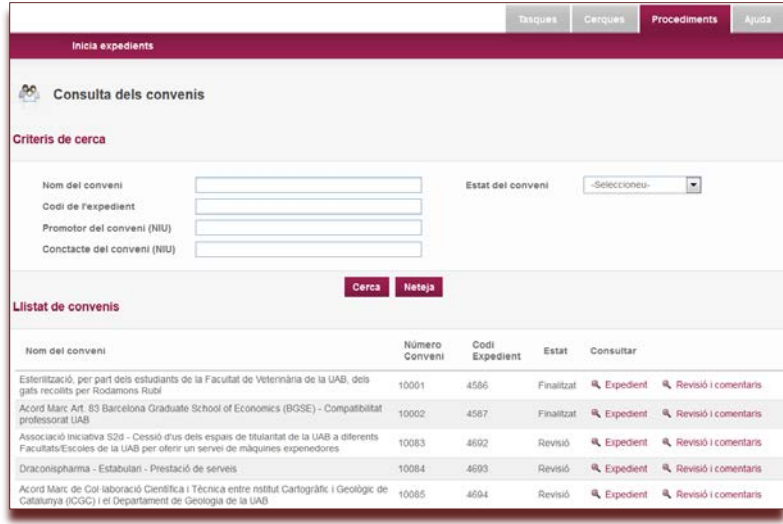

# <span id="page-52-1"></span>**2.- Els meus convenis revisats (Històric de convenis)**

#### Tenen accés **tots els usuaris que formen part de qualsevol etapa del procés de convenis.**

Permet consultar tots els **convenis on ha participat el propi usuari**.

El resultat de la consulta d'un conveni inclou totes les dades del mateix, la documentació relacionada i els comentaris que s'hagin afegit durant el procés de revisió.

Els criteris de cerca són: nom, codi d'expedient i estat del conveni (*En fase de revisió*, *En fase de signatura*, *Finalitzat* o *Cancel·lat*).

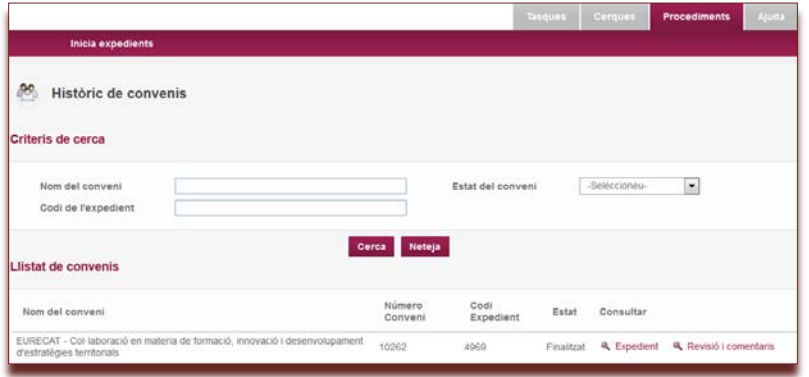

#### <span id="page-53-0"></span>**3.- Tasques pendents**

Tenen accés els usuaris que formen part de l'**àmbit de gestió corresponent**.

Permet consultar, a l'oficina responsable, en quin **punt de la tramitació (nom de l'activitat/tasca) es troben els seus convenis pendents** i quin usuari o grup està assignat.

El resultat de la consulta d'un conveni inclou totes les dades del mateix, la documentació relacionada i els comentaris que s'hagin afegit durant el procés de revisió.

Els criteris de cerca són: usuari i nom del conveni (títol de l'expedient).

El resultat és exportable a *Excel*.

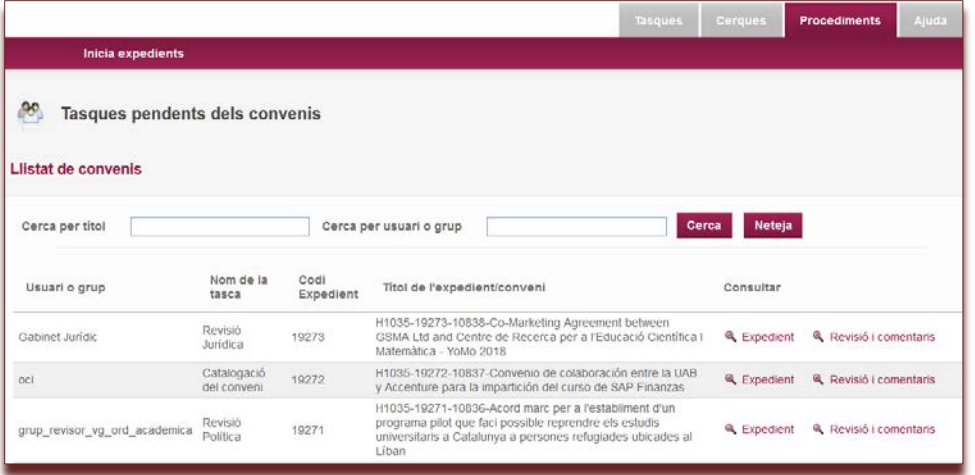

# <span id="page-53-1"></span>**4.- Creació d'expedient de convenis**

Tenen accés els usuaris que formen part de l'**àmbit de gestió corresponent**.

Permet crear de forma manual un conveni i iniciar la fase de revisió sense passar pel formulari de la intranet.

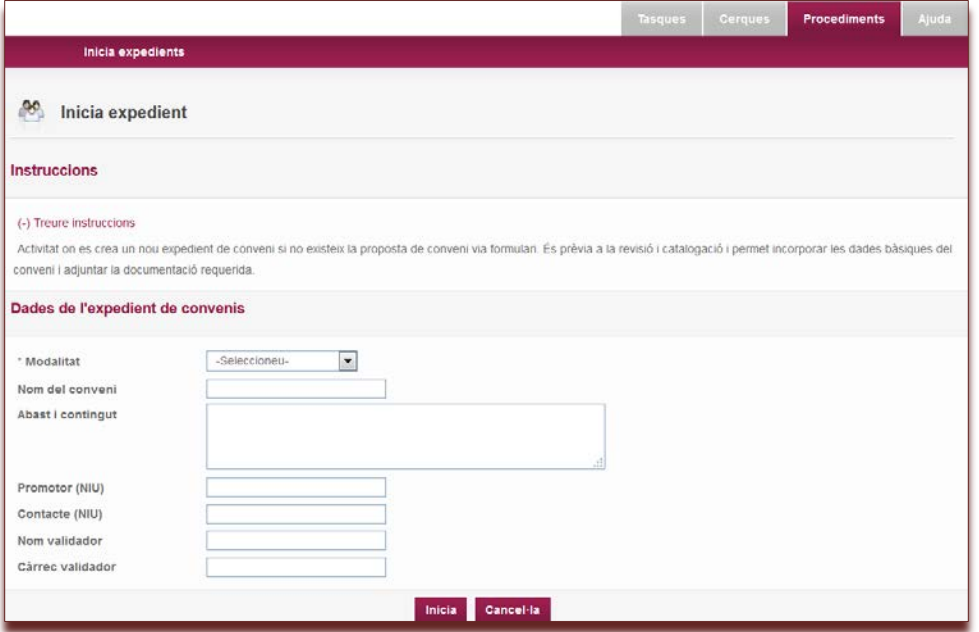

# <span id="page-54-0"></span>**5.- Consulta BOUAB**

Aquesta opció és únicament per l'àmbit de gestió de l'Oficina de Coordinació Institucional

Per generar el llistat, cal seleccionar el mes i any corresponent i fer clic al botó **Cerca**. Els camps que inclou el llistat són els següents:

- Nom del conveni
- Categoria
- Data tancament
- Motiu tancament
- Data signatura
- Entitats

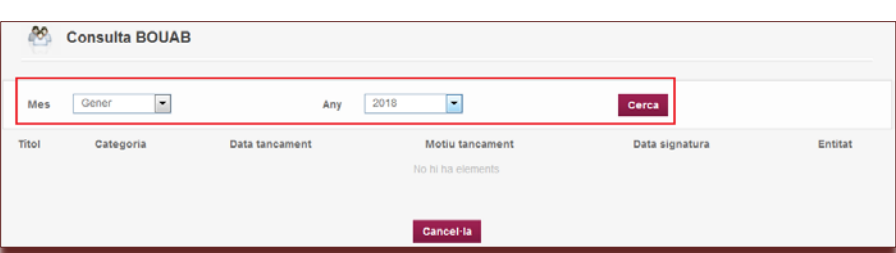

El llistat es pot exportar a l'excel amb l'enllaç **Descarrega Excel**.

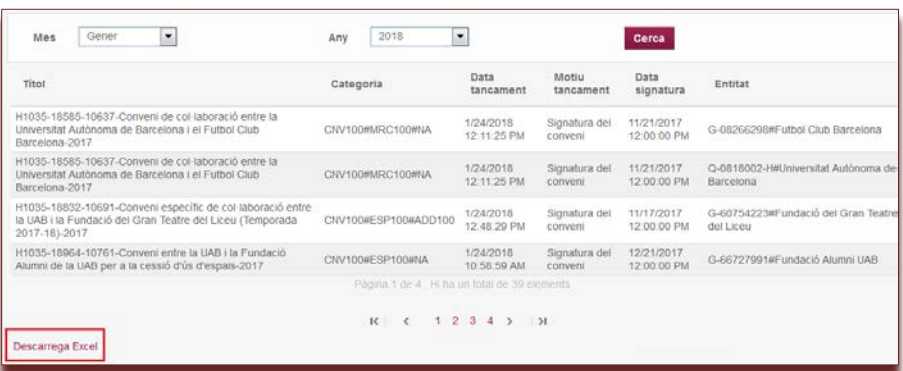

# <span id="page-55-0"></span>**IV. CONSULTA DEL PORTAL DE TRANSPARÈNCIA**

Els convenis que es formalitzen des del tramitador i arriben al gestor documental es publicaran al cercador del portal de transparència.

Els convenis es poden cercar per nom, abast, institucions i dates. Aquest camps es poden combinar entre ells.

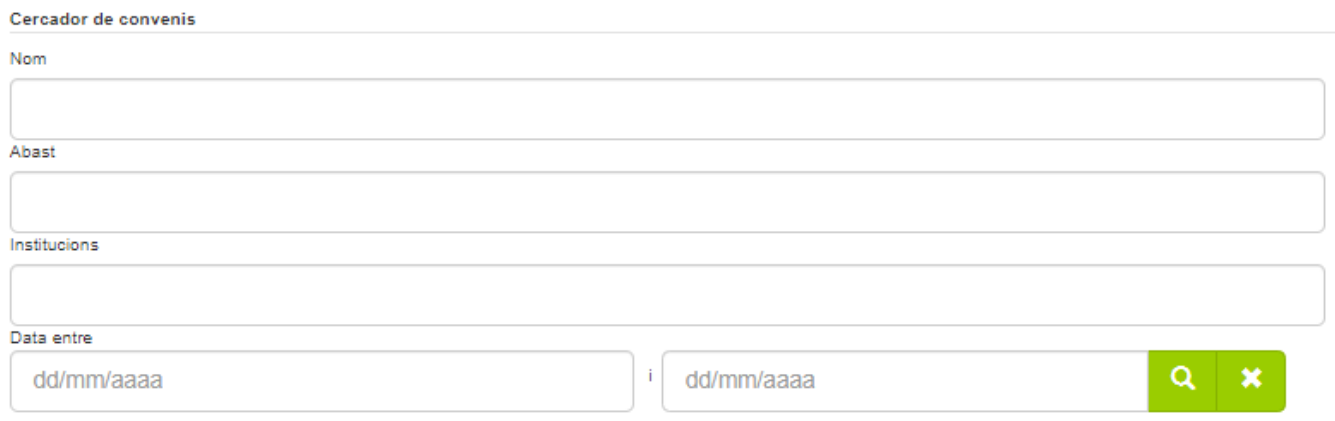

Des del tramitador es pot indicar que un conveni conté dades de caràcter personal. Aquests convenis no mostraran el document, però si que l'existència del mateix.

Exemple de com es mostren els convenis

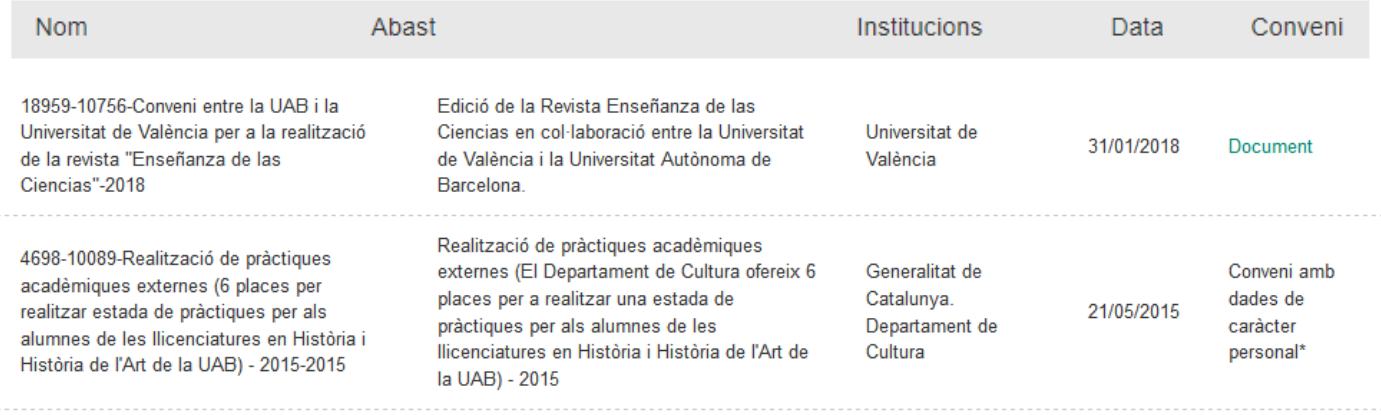

\*Aquest conveni conté dades de caràcter personal les quals han de ser protegides en aplicació de la legislació vigent en aquesta matèria. Si esteu interessats en conèixer el seu contingut, podeu sol·licitar-lo a l'Oficina de Coordinació Institucional, a través del correu electrònic oci.convenis@uab.cat, justificant el vostre interès.